# **Monitor pentru jocuri Dell 27 -S2721DGF** Ghidul utilizatorului

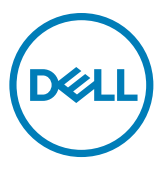

- **NOTĂ: O NOTĂ indică informații importante care vă ajută să folosiți mai bine computerul.**
- **PRECAUȚIE: O PRECAUȚIE indică deteriorarea potențială a hardware-ului sau pierderea de date în caz de nerespectare a instrucțiunilor.**
- **AVERTISMENT: UN AVERTISMENT indică posibilitatea de daune materiale, vătămări corporale sau deces.**

**Drepturi de autor © 2020 Dell Inc. sau filialele sale. Toate drepturile rezervate.** Dell, EMC și alte mărci comerciale sunt mărci comerciale ale Dell Inc. sau ale filialelor sale. Alte mărci pot fi mărci comerciale ale proprietarilor respectivi.

 $2020 - 11$ 

Rev. A01

# **Cuprins**

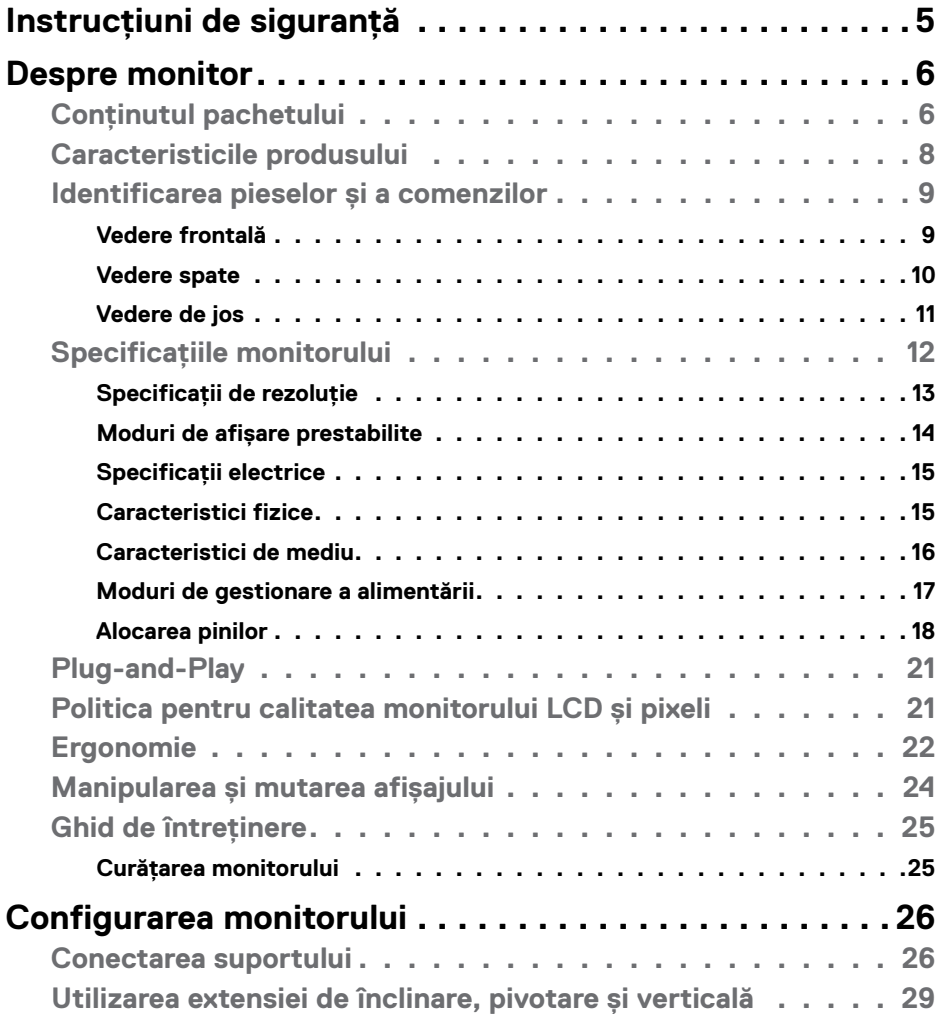

 $(\overline{DCL}$ 

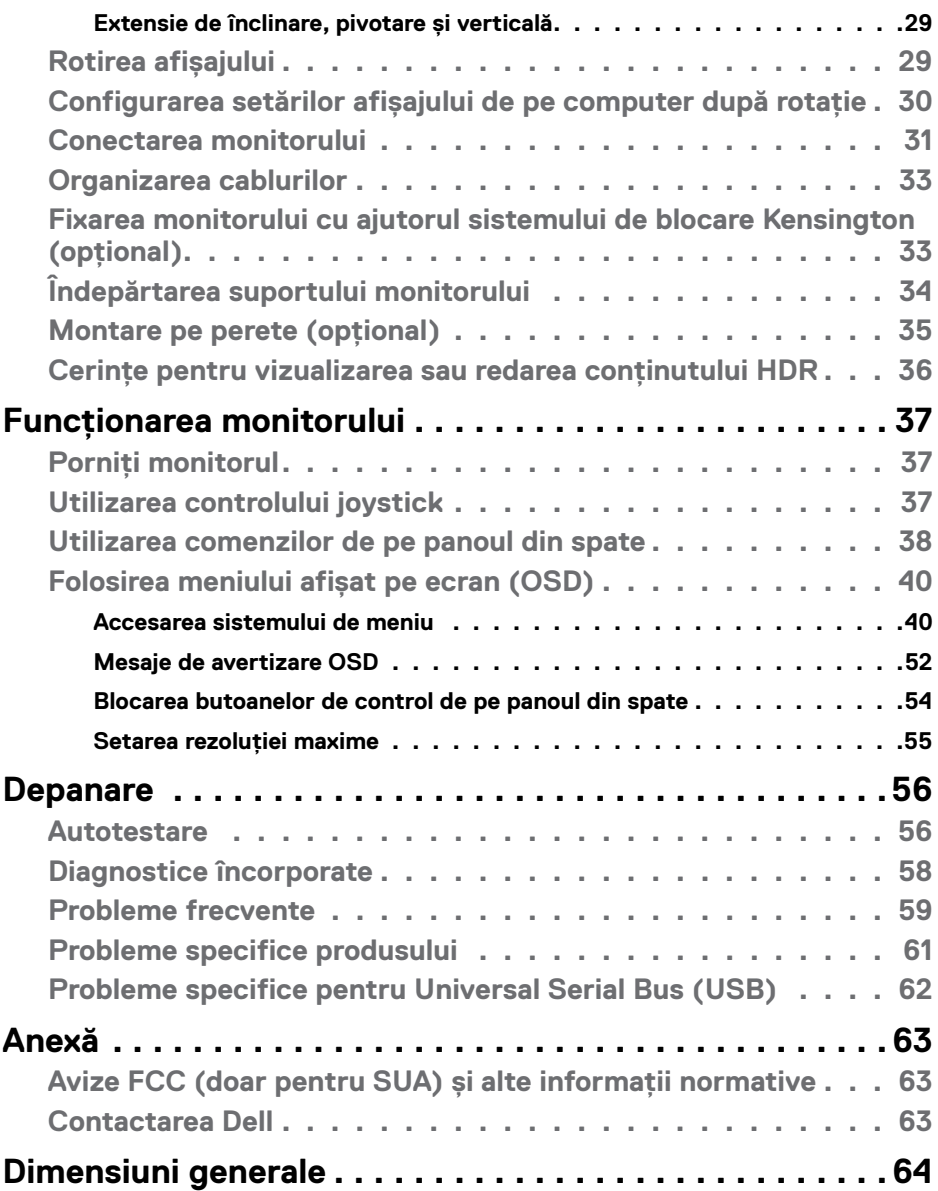

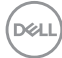

## <span id="page-4-1"></span><span id="page-4-0"></span>**Instrucțiuni de siguranță**

- **AVERTISMENT: Utilizarea comenzilor, a reglajelor sau a procedurilor, altele decât cele specificate în această documentație, poate duce la expunerea la șocuri, riscuri electrice și/sau mecanice.**
	- • Instalați monitorul pe o suprafață solidă și manipulați-l cu atenție. Ecranul său este fragil și se poate deteriora dacă monitorul este scăpat pe jos sau dacă este lovit.
	- • Asigurați-vă întotdeauna că monitorul este compatibil cu rețeaua de alimentare electrică disponibilă în locația dvs.
	- • Păstrați monitorul la temperatura camerei. Temperaturile foarte scăzute sau ridicate pot avea un efect negativ asupra cristalelor lichide ale afișajului.
	- • Protejați monitorul împotriva vibrațiilor excesive și a impactelor puternice. De exemplu, nu puneți monitorul în portbagajul unui autovehicul.
	- • Deconectați monitorul de la sursa de alimentare atunci când urmează să rămână nefolosit pentru o perioadă mai lungă.
	- • Pentru evitarea electrocutării, nu demontați capacele și nu atingeți componentele interne ale monitorului.

Pentru informații despre instrucțiunile de siguranță, consultați Informații privind siguranța, de mediu și de reglementare (SERI).

**DGL** 

# <span id="page-5-0"></span>**Despre monitor**

### **Conținutul pachetului**

Monitorul este livrat împreună cu componentele prezentate în tabelul de mai jos. Dacă există componente lipsă, contactați Dell. Pentru informații suplimentare, consultați secțiunea **[Contactarea Dell](#page-62-1)**.

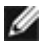

**NOTĂ: Anumite componente pot fi opționale și este posibil ca acestea să nu fie incluse în livrare. Este posibil ca anumite caracteristici să nu fie disponibile în anumite țări.**

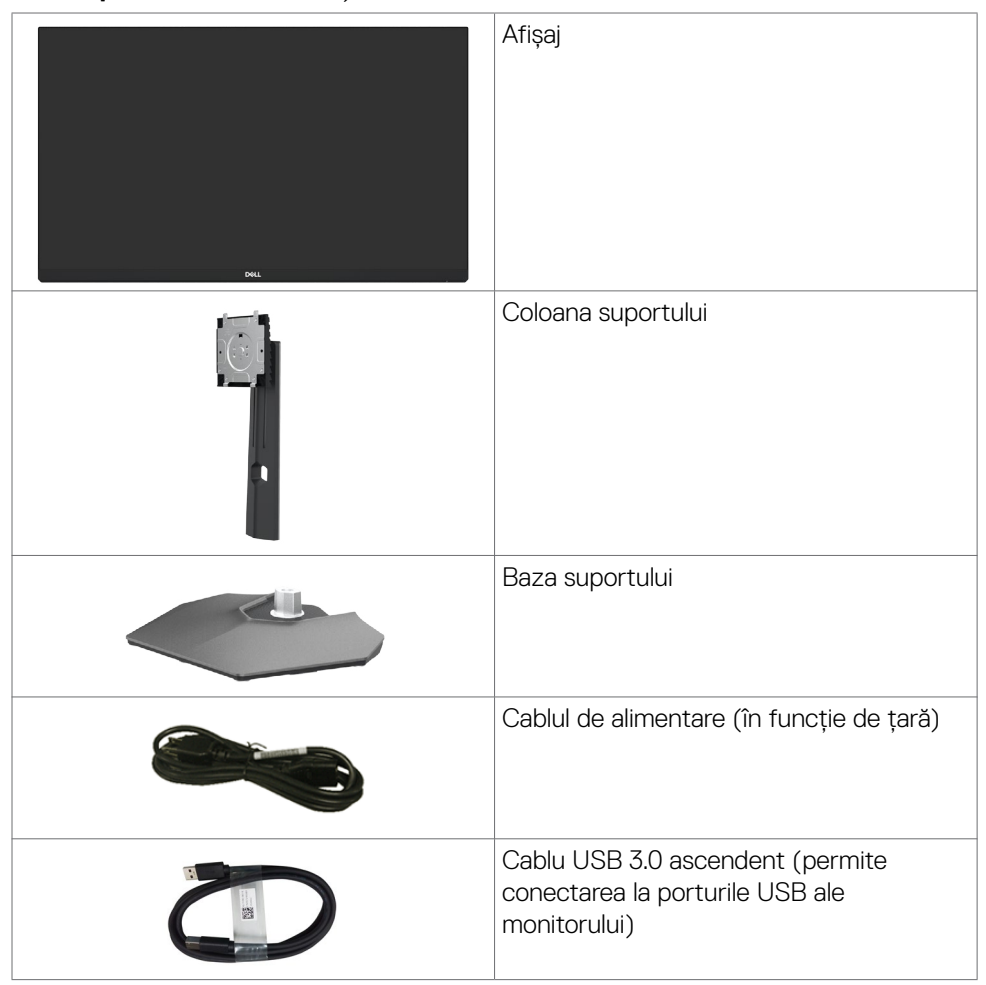

**D**&LI

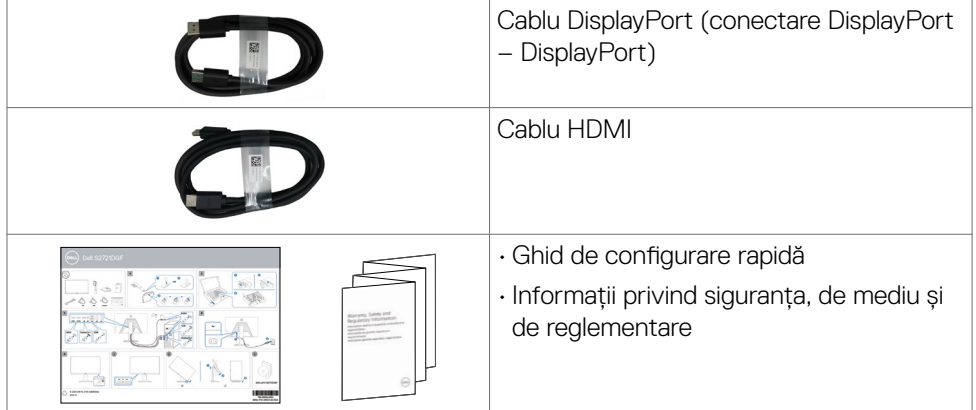

 $(1)$ 

### <span id="page-7-0"></span>**Caracteristicile produsului**

Monitorul **Dell S2721DGF** este prevăzut cu o matrice activă, cu tranzistori cu peliculă subțire (TFT), afișaj cu cristale lichide (LCD) și retroiluminare LED. Caracteristicile monitorului includ:

- • Zonă de afișare de 68,47 cm (27 in.) (măsurată în diagonală) cu rezoluție 2560 x 1440 (16:9), plus suport pentru ecran complet pentru rezoluții mai mici.
- • Unghiuri de vizualizare largi cu 98%, gamă de culori DCI-P3.
- Capacități de înclinare, pivotare și reglare pe verticală.
- Suport detasabil și orificii de montare "Video Electronics Standards Association" (VESA™) de 100 mm pentru soluții de montare flexibile.
- • Marginea ultra-subțire minimizează spațiul de margine la utilizarea mai multor monitoare, permițând configurare mai ușoară și o experiență de vizualizare elegantă.
- • Conectivitatea digitală extinsă cu DP garantează faptul că monitorul va fi adaptat noilor tehnologii.
- • Capacitate de conectare și redare, dacă este acceptată de computerul dumneavoastră.
- • Reglare cu afișare pe ecran (OSD) pentru configurare ușoară și optimizare a ecranului.
- • Funcții îmbunătățite pentru jocuri precum Temporizator, Contor pentru frecvența cadrelor și Stabilizare negru în plus față de modurile de joc îmbunătățite ca de exemplu FPS, MOBA/RTS, SPORTIVE sau RPG, și 3 moduri de joc suplimentare pentru personalizarea preferințelor dvs.
- Butoanele de alimentare și OSD (afișare pe ecran) pot fi blocate.
- Slot blocare de securitate.
- • Consum de putere în standby de 0,3 W în modul de repaus fără cablu USB.
- • Certificatul de compatibilitate NVIDIA® G-SYNC® și Tehnologia AMD FreeSync™ Premium Pro reduc distorsionările grafice precum rupturi și întreruperi ale ecranului pentru o experientă de joc mai fluidă, mai calitativă și fără latentă.
- • VESA DisplayHDR™ 400.
- Schimbare premium a ecranului pentru siguranța dvs.
- • Optimizați confortul ochilor cu un ecran fără pâlpâire și cu funcția ComfortView care minimalizează emisia de lumină albastră.
- **AVERTISMENT: Efectele pe termen lung ale emisiilor de lumină albastră de pe monitor pot provoca deteriorarea ochilor, inclusiv oboseala ochilor sau încordarea ochilor din surse digitale. Funcția ComfortView este**

<span id="page-8-0"></span>**concepută pentru a reduce cantitatea de lumină albastră emisă de monitor, pentru a optimiza confortul ochilor.**

### **Identificarea pieselor și a comenzilor**

#### **Vedere frontală**

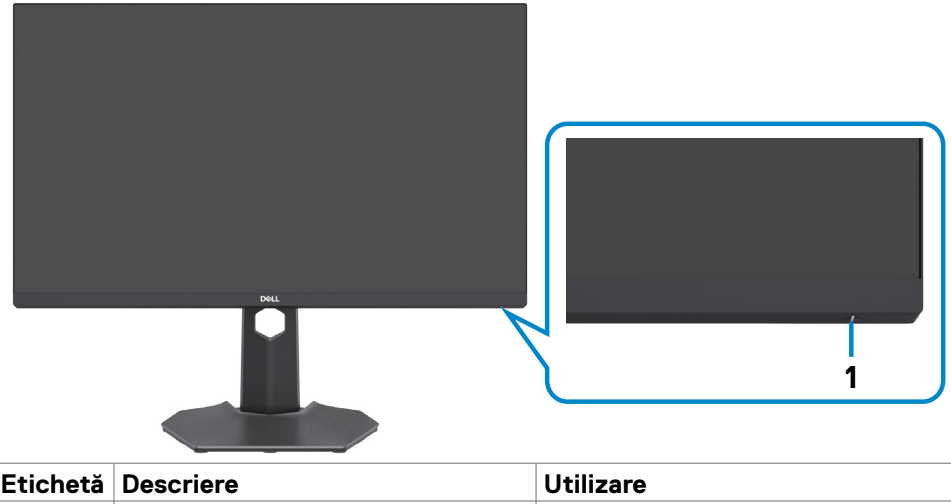

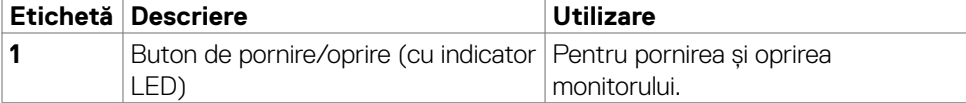

DELL

#### <span id="page-9-0"></span>**Vedere spate**

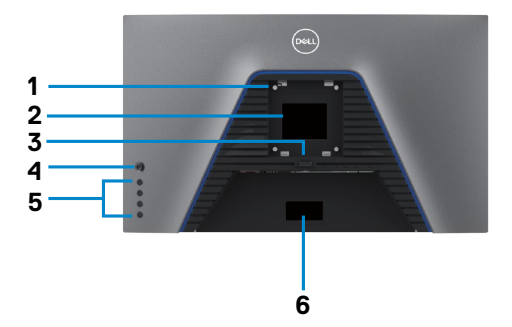

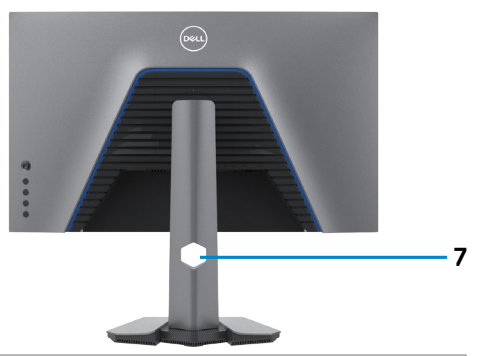

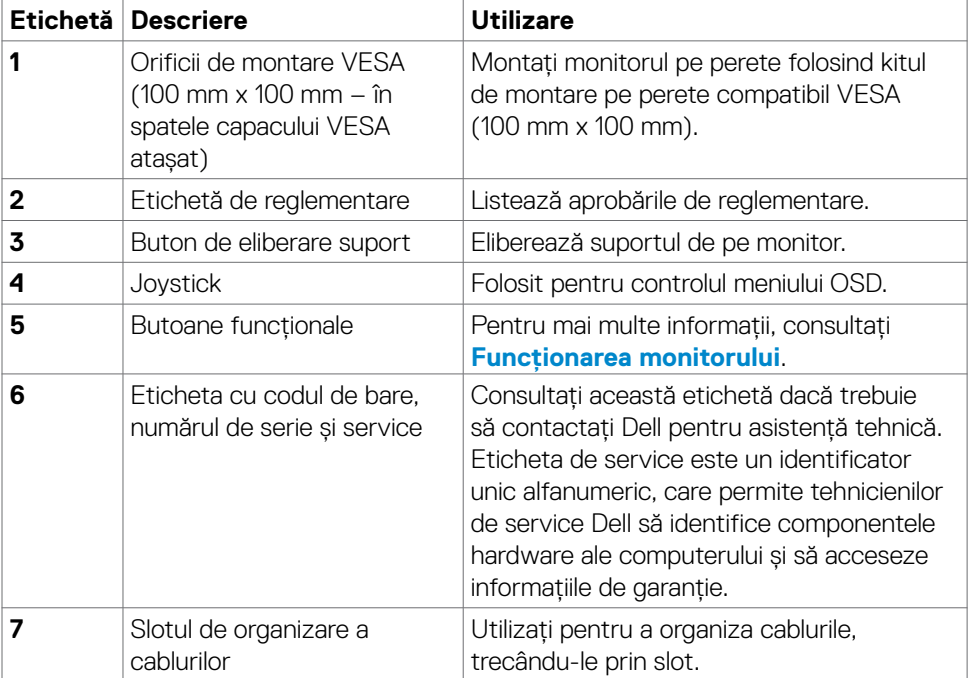

#### <span id="page-10-0"></span>**Vedere de jos**

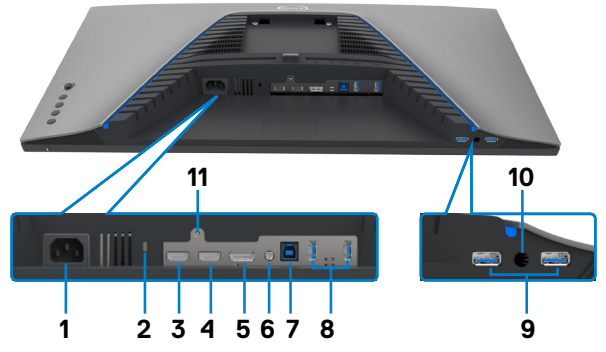

<span id="page-10-1"></span>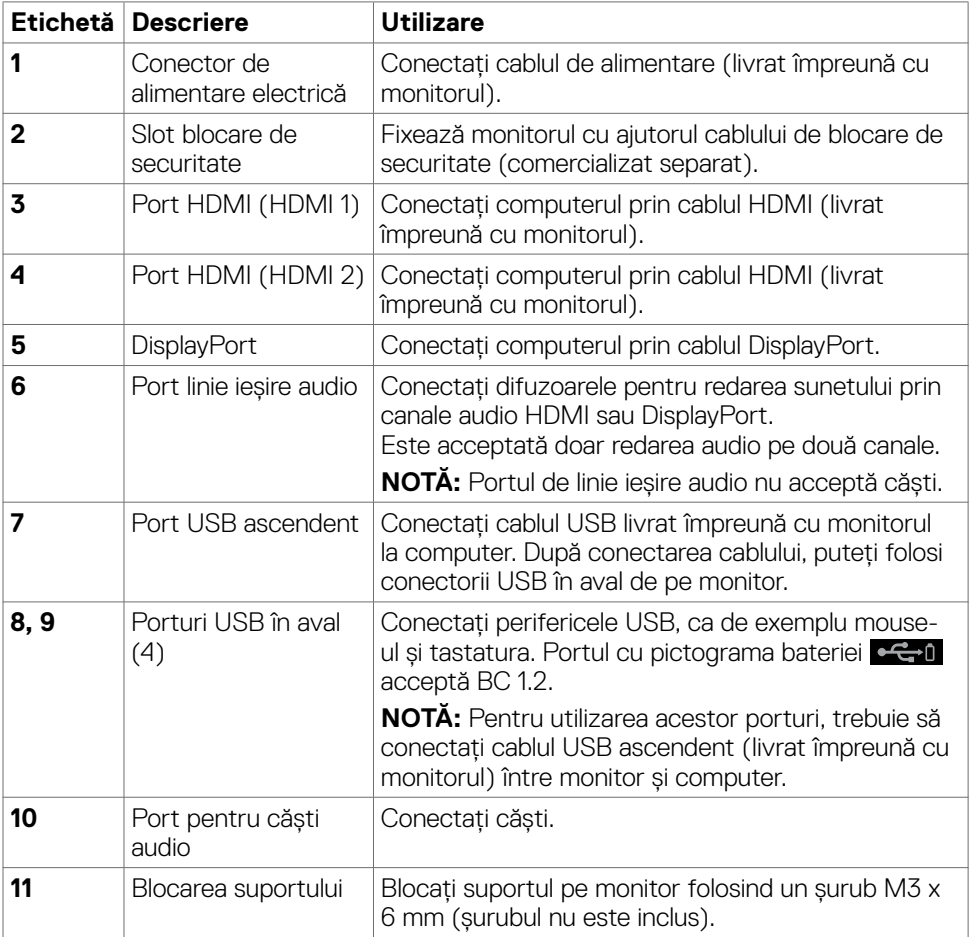

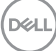

## <span id="page-11-1"></span><span id="page-11-0"></span>**Specificațiile monitorului**

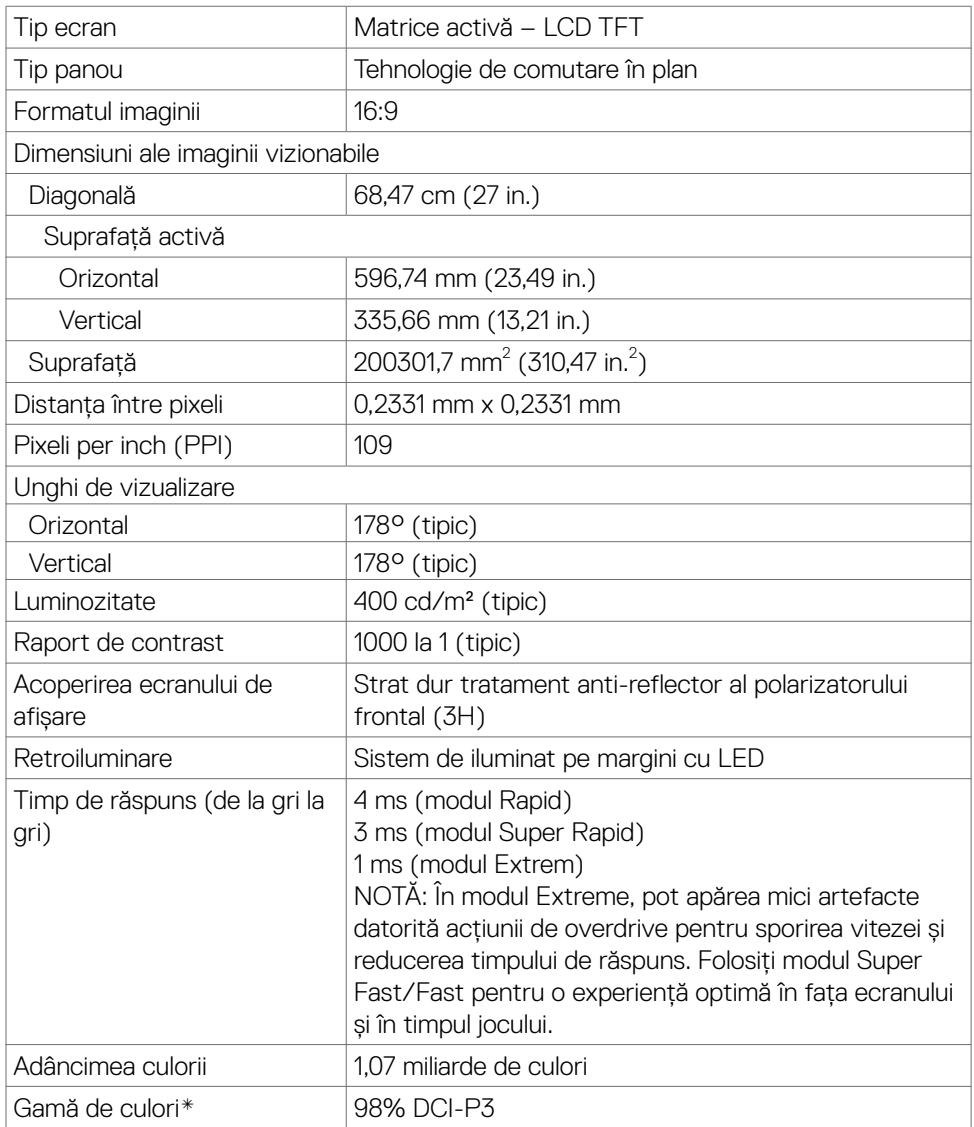

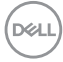

<span id="page-12-0"></span>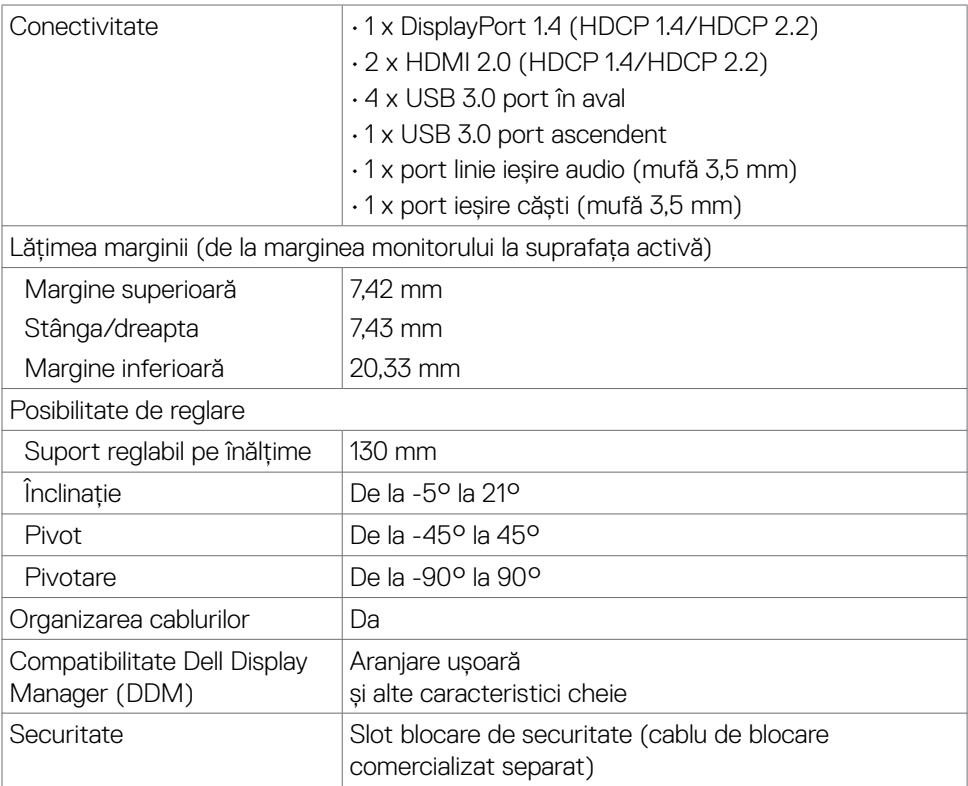

\* Numai la nativul panoului, sub presetare Mod personalizat.

#### **Specificații de rezoluție**

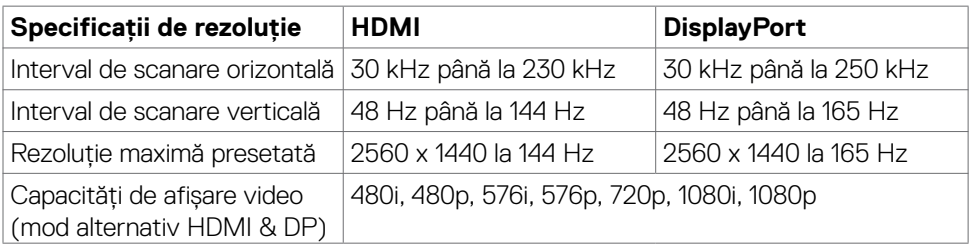

(dell

#### <span id="page-13-0"></span>**Moduri de afișare prestabilite**

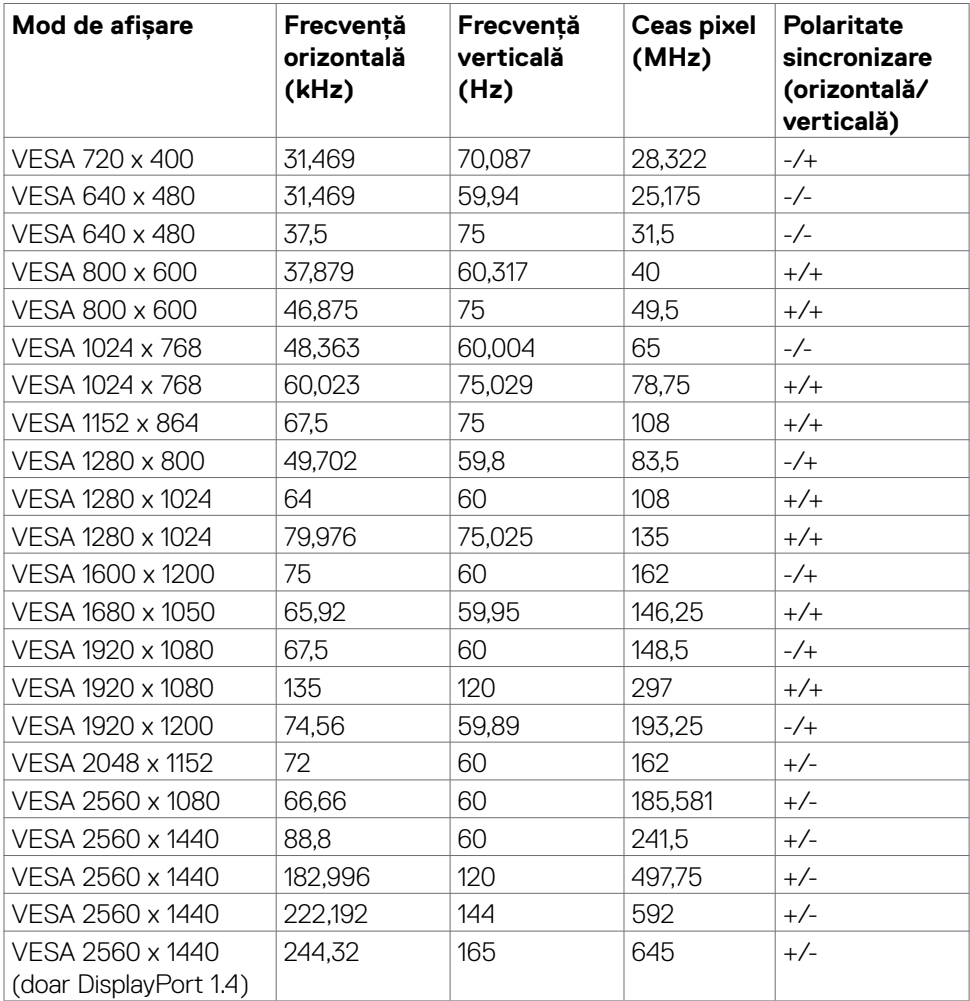

#### <span id="page-14-0"></span>**Specificații electrice**

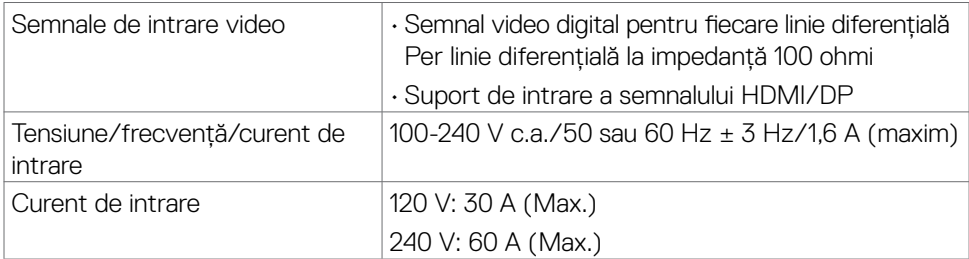

#### **Caracteristici fizice**

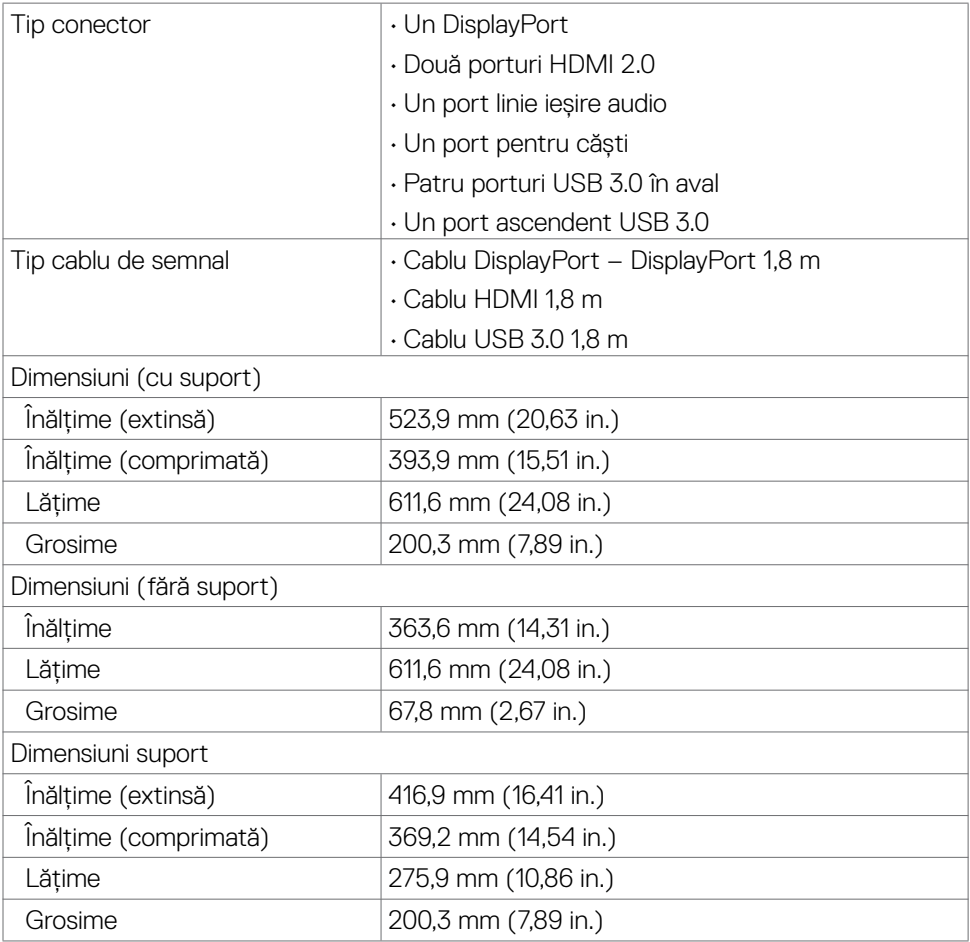

Despre monitor | **15**

 $(\overline{DCL}$ 

<span id="page-15-0"></span>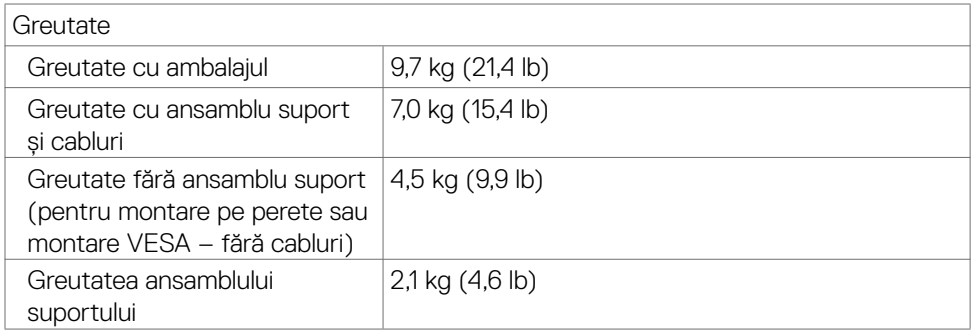

#### **Caracteristici de mediu**

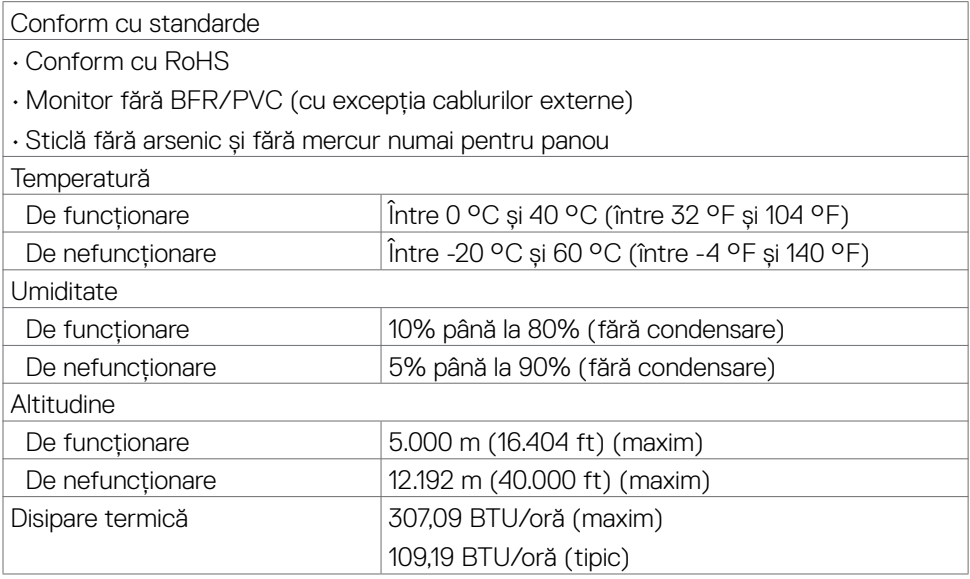

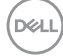

#### <span id="page-16-1"></span><span id="page-16-0"></span>**Moduri de gestionare a alimentării**

Dacă aveți placă video sau software conform cu DPM VESA instalat pe computer, monitorul își poate reduce automat consumul de energie atunci când nu este utilizat. Acesta este denumit modul de economisire a energiei\*. În cazul în care computerul detectează intrarea de la tastatură, mouse sau alte dispozitive de intrare, monitorul reia automat funcționarea. Următorul tabel prezintă consumul de energie și semnalizarea acestei funcții automate de economisire a energiei.

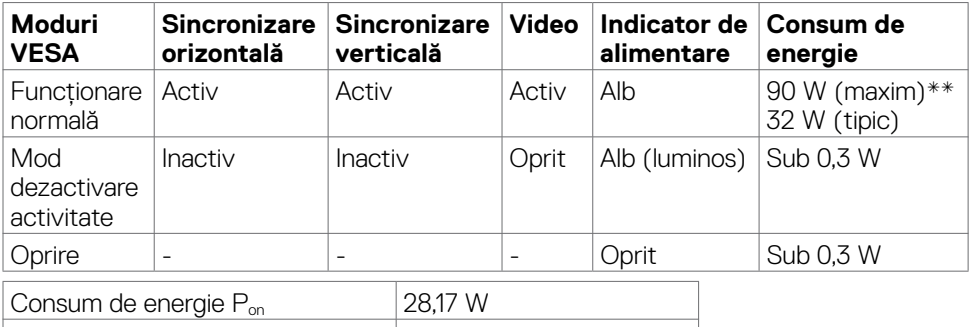

Consum total de energie (TEC)  $\big| 87,62 \text{ kWh} \big|$ 

OSD funcționează numai în modul de funcționare normală. Dacă apăsați orice buton în modul de oprire activă, este afișat următorul mesaj:

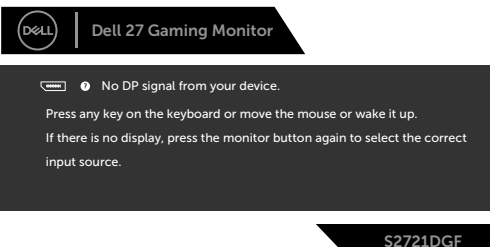

\*Consumul zero de energie în modul OPRIT poate fi realizat numai prin deconectarea cablului de alimentare de la monitor.

\*\*Consumul maxim de energie cu luminanță maximă și USB activ.

Acest document este doar informativ și reflectă performanța de laborator. Este posibil ca produsul să se comporte diferit, în funcție de software-ul, componentele și perifericele comandate, prin urmare nu există nicio obligație de a actualiza aceste informații. În consecință, clientul nu ar trebui să se bazeze pe aceste informații atunci când ia decizii privind toleranțele electrice sau în alte condiții. Nicio garanție în ceea ce privește exactitatea sau exhaustivitatea informațiilor nu este exprimată sau sugerată. Activați computerul și monitorul pentru a avea acces la OSD.

#### *M* NOTĂ:

P<sub>on</sub>: Consum de energie în modul pornit măsurat prin referință la **metoda de test Energy Star.** 

**TEC: Consum total de energie în kWh măsurat prin referință la metoda de test Energy Star.**

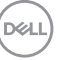

#### <span id="page-17-0"></span>**Alocarea pinilor**

#### **DisplayPort**

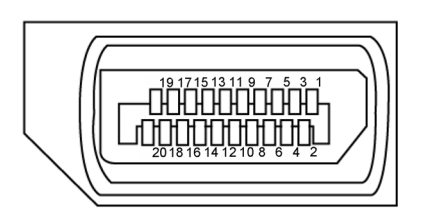

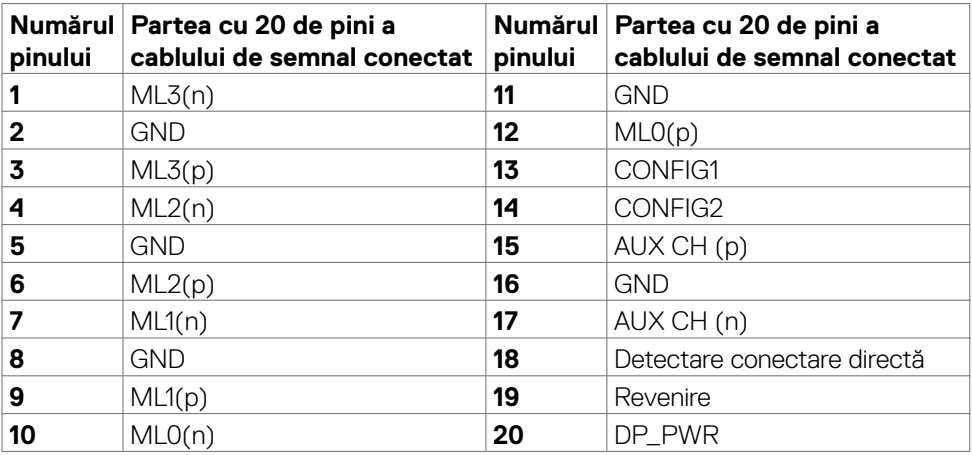

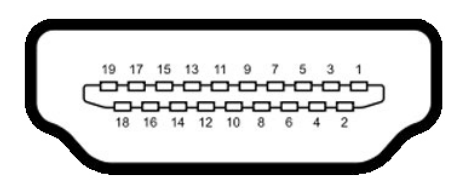

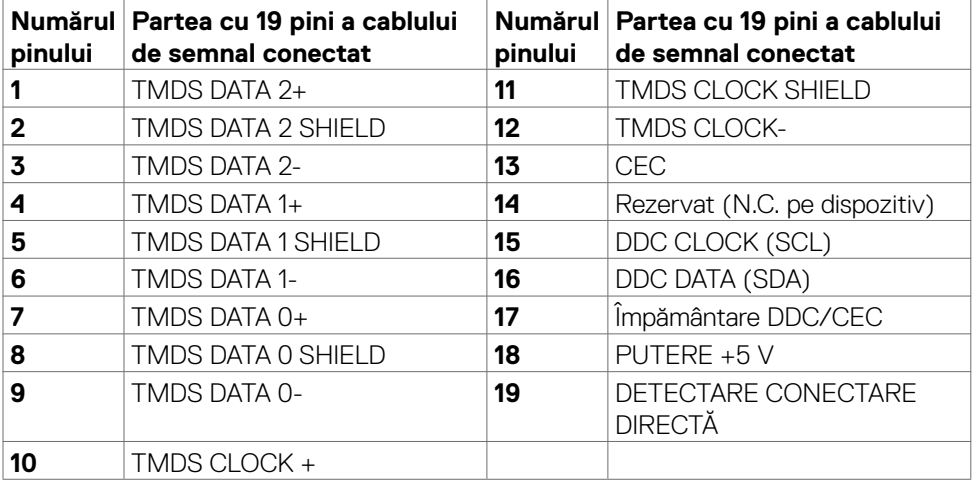

#### **Universal Serial Bus (USB)**

Această secțiune vă oferă informații despre porturile USB disponibile pe monitor.

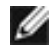

**NOTĂ: Până la 2 A pe portul USB în aval (portul cu simbolul de baterie (compatibile BC 1.2; până la 0,9 A pe celelalte 2 porturi USB în aval.**

Monitorul dvs. are următoarele porturi USB:

- • 1 port USB ascendent
- $\cdot$  4 în aval 4 în partea de jos

Port de încărcare alimentare – porturile cu pictograma de baterie  $\leftarrow$  acceptă capacitatea de încărcare rapidă, dacă dispozitivul este compatibil BC 1.2.

**NOTĂ: Porturile USB ale monitorului funcționează numai atunci când monitorul este pornit sau în modul de economisire a energiei. Dacă opriți monitorul și apoi îl porniți, poate dura câteva secunde pentru ca perifericele atașate să reia funcționarea normală.**

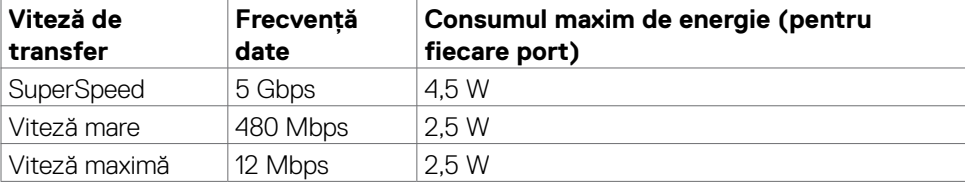

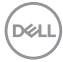

#### <span id="page-20-0"></span>**Port USB ascendent Port USB în aval**

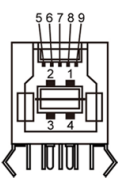

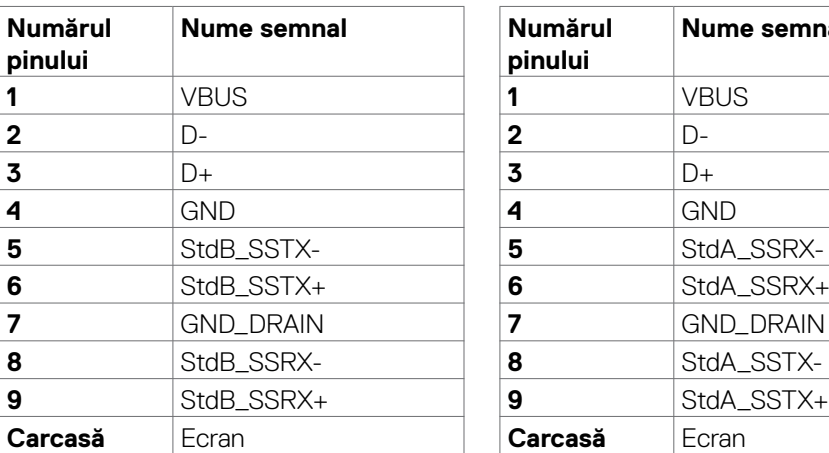

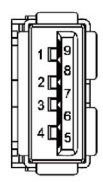

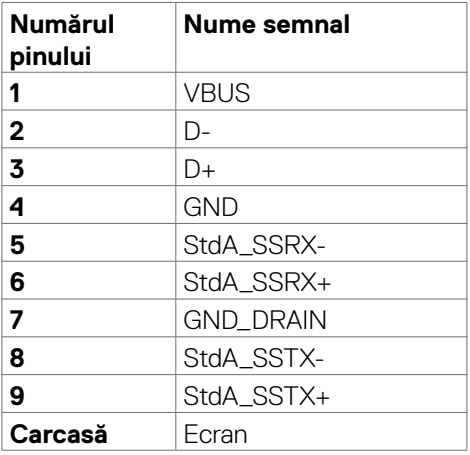

### **Plug-and-Play**

Puteți instala monitorul în orice sistem compatibil Plug-and-Play. Monitorul furnizează automat computerului datele sale de identificare a afișajului extins (EDID) folosind protocoalele canalului de date afișate (DDC), astfel încât computerul să se poată configura și să poată optimiza setările monitorului. Majoritatea instalărilor de monitoare sunt automate; puteți selecta diferite setări, dacă doriți. Pentru mai multe informații despre modificarea setărilor monitorului, consultați **[Funcționarea monitorului](#page-36-1)**.

### **Politica pentru calitatea monitorului LCD și pixeli**

În timpul procesului de fabricație a monitorului LCD, nu este neobișnuit ca unul sau mai mulți pixeli să fie fixați într-o stare neschimbătoare, greu de văzut și care nu afectează calitatea afișajului sau capacitatea de utilizare. Pentru mai multe informații despre politica privind pixelii monitorului LCD, consultați site-ul de asistență Dell la: **www.dell.com/pixelguidelines**.

### <span id="page-21-1"></span><span id="page-21-0"></span>**Ergonomie**

- **PRECAUȚIE: Utilizarea necorespunzătoare sau pe perioade îndelungate a tastaturii poate conduce la vătămări corporale.**
- 

#### **PRECAUȚIE: Privirea ecranului monitorului pe perioade îndelungate poate provoca oboseala ochilor.**

Pentru confort și eficiență, respectați următoarele recomandări la instalarea și utilizarea computerului:

- • Poziționați computerul astfel încât monitorul și tastatura să fie poziționate direct în fața dvs. atunci când lucrați. Există suporturi speciale disponibile în comerț pentru a vă ajuta să poziționați tastatura în mod corect.
- • Pentru a reduce riscul de încordare a ochilor și de durere a gâtului/brațelor/ spatelui/umerilor în urma folosirii monitorului pe perioade lungi, vă sugerăm să:
	- 1. Instalați ecranul la o distanță între 20 și 28 in. (50 70 cm) față de ochi.
	- 2. Clipiți frecvent pentru a umezi sau a umezi din nou ochii atunci când lucrați cu monitorul.
	- 3. Faceti pauze regulate și frecvente timp de 20 de minute, la fiecare două ore.
	- 4. Priviti departe de monitor și priviti către un obiect aflat la 6 metri distanță timp de cel puțin 20 de secunde în timpul pauzelor.
	- 5. Întindeți-vă pentru a reduce tensiunea din gât/brațe/spate/umeri în timpul pauzelor.
- • Asigurați-vă că ecranul monitorului este la nivelul ochilor sau puțin mai jos atunci când stați în fața monitorului.
- • Reglați înclinarea monitorului, contrastul și setările de luminozitate.
- • Ajustați iluminatul ambiental (ca de exemplu lustre, lămpi de birou și draperiile sau obloanele ferestrelor din apropiere) pentru a reduce la minimum reflexiile și strălucirea pe ecranul monitorului.
- Folositi un scaun care oferă un suport lombar optim.
- • Țineți antebrațele la același nivel cu încheietura mâinilor într-o poziție neutră, confortabilă atunci când utilizați tastatura sau mouse-ul.
- • Întotdeauna trebuie să asigurați un spațiu pentru odihnirea mâinilor atunci când utilizați tastatura sau mouse-ul.
- Lăsați ambele brațe să se odihnească în poziție naturală.
- Asigurati-vă că tălpile sunt asezate plan pe podea.
- $\cdot$  În pozitia așezat, asigurati-vă că greutatea picioarelor se sprijină pe tălpi și nu pe partea din față a scaunului. Reglați înălțimea scaunului sau folosiți un suport pentru picioare dacă este necesar pentru a păstra o poziție adecvată.

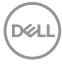

- • Variați activitățile de lucru. Încercați să vă organizați activitatea astfel încât să nu trebuiască să stați jos și să lucrați pe perioade îndelungate. Încercați să stați în picioare sau să vă ridicați și să faceți mișcare la intervale periodice.
- Păstrati spatiul de sub birou în ordine și fără cabluri care pot afecta pozitia confortabilă sau care pot prezenta potențiale pericole de împiedicare.

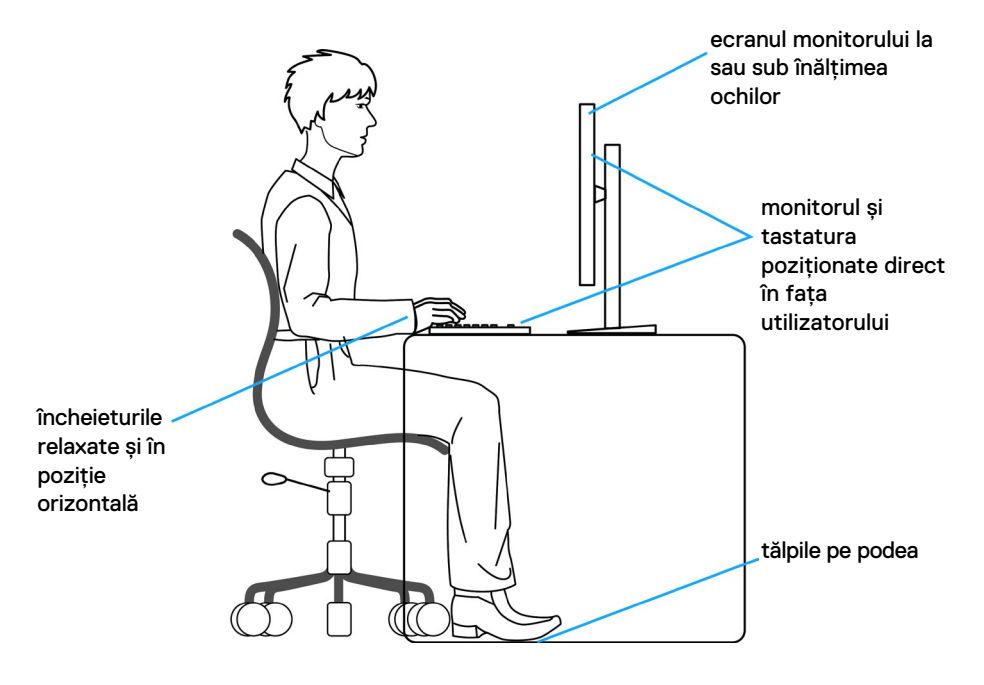

.<br>D&Ll

### <span id="page-23-0"></span>**Manipularea și mutarea afișajului**

Pentru a asigura manipularea în condiții de siguranță a monitorului atunci când este ridicat sau mutat, respectați regulile de mai jos:

- • Înainte de mutarea sau ridicarea monitorului, opriți computerul și monitorul.
- Deconectați toate cablurile de la monitor.
- • Puneți monitorul în cutia originală, cu toate materialele originale de ambalare.
- • Apucați marginea inferioară și partea laterală a monitorului cu fermitate, fără a aplica o presiune excesivă atunci când ridicați sau când mutați monitorul.

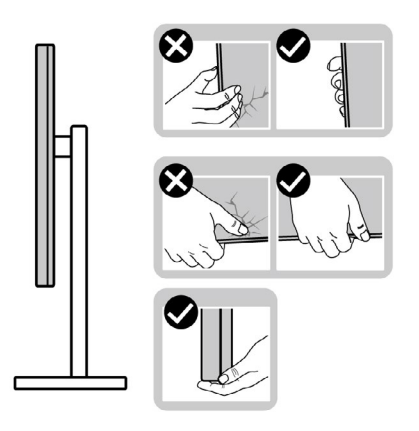

• Când ridicați sau când mutați monitorul, asigurați-vă că ecranul este îndreptat în direcția opusă dvs. și nu apăsați pe afișaj pentru a evita zgârieturile sau deteriorările.

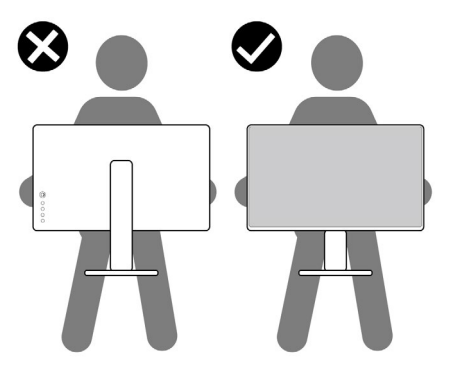

• Evitați șocurile sau vibrațiile când transportați monitorul.

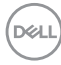

<span id="page-24-0"></span>• Când ridicați sau mutați monitorul, nu întoarceți monitorul cu susul în sus în timp ce țineți baza suportului sau coloana suportului. În caz contrar se pot produce avarii ale monitorului sau vătămări corporale.

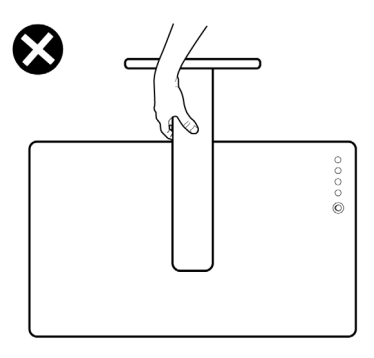

### **Ghid de întreținere**

### **Curățarea monitorului**

- **AVERTISMENT: Înainte de a curăța monitorul, deconectați cablul de alimentare al monitorului de la priza electrică.**
- **PRECAUȚIE: Citiți și urmați [Instrucțiunile de siguranță](#page-4-1) înainte de curățarea monitorului.**

Pentru cele mai bune practici, urmați aceste instrucțiuni din lista de mai jos, în timp ce despachetați, curățați sau manipulați monitorul:

- • Pentru a curăța ecranul antistatic, umeziți ușor o cârpă moale, curată. Dacă este posibil, utilizați un material sau o soluție specială pentru curățarea ecranului, adecvate pentru stratul antistatic. Nu folosiți benzen, diluant, amoniac, produse de curățare abrazive sau aer comprimat.
- • Utilizați o cârpă moale, umezită ușor pentru a curăța monitorul. Evitați să folosiți detergenți de orice fel, deoarece unii detergenți lasă o peliculă albicioasă pe monitor.
- • Dacă observați pulbere albă când despachetați monitorul, ștergeți-o cu o cârpă.
- • Manevrați monitorul cu grijă, deoarece un monitor de culoare închisă se poate zgâria și pot apărea semne albe mai ușor decât pe un monitor de culoare mai deschisă.
- • Pentru a menține cea mai bună calitate a imaginii monitorului dvs., utilizați un protector de ecran cu schimbare dinamică și opriți monitorul atunci când nu îl utilizați.

DØLI

# <span id="page-25-0"></span>**Configurarea monitorului**

### **Conectarea suportului**

- 
- **NOTĂ: Coloana suportului și baza suportului sunt detașate la livrarea monitorului din fabrică.**
- **NOTĂ: Instrucțiunile de mai jos se aplică doar suportului care a fost livrat împreună cu monitorul. Dacă instalați un suport pe care l-ați achiziționat din alte surse, respectați instrucțiunile de instalare pentru suportul respectiv.**

#### **Pentru a atașa suportul monitorului:**

- **1.** Aliniați și instalați coloana suportului pe baza suportului.
- **2.** Desfaceți mânerul șurubului de la baza suportului și rotiți-l în sensul acelor de ceasornic pentru a fixa ansamblul suportului.
- **3.** Închideți mânerul șurubului.

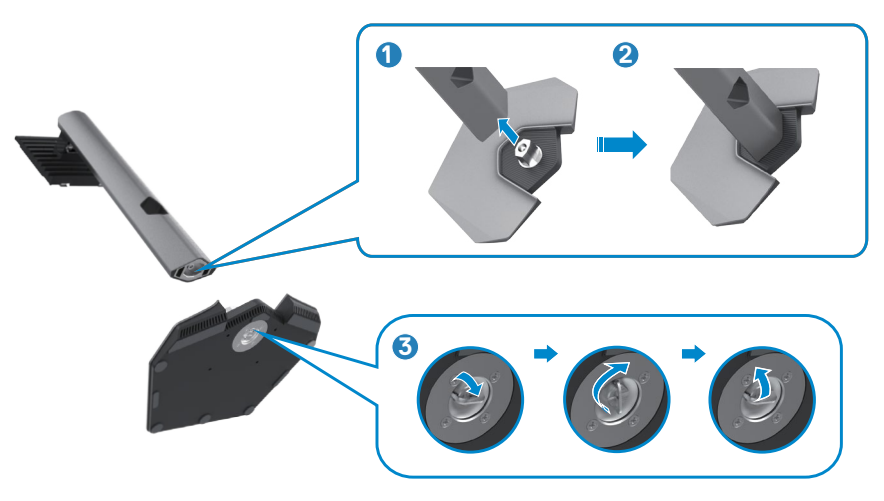

**4.** Deschideți capacul de protecție al monitorului pentru a accesa slotul VESA de pe monitor.

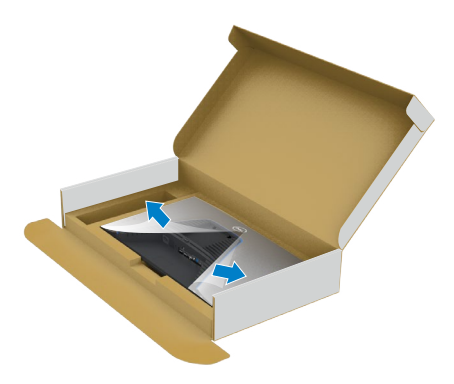

**5.** Introduceți filele de pe coloana suportului în sloturile din capacul din spate al afișajului și apăsați ansamblul suportului pentru a se fixa.

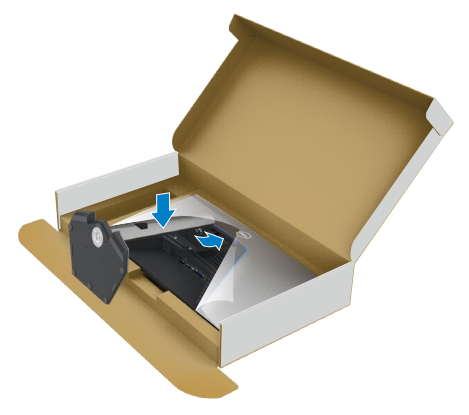

**6.** Țineți coloana suportului și ridicați monitorul cu atenție, apoi așezați-l pe o suprafață plană.

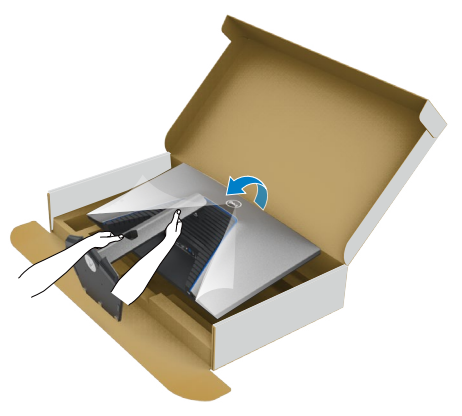

- **NOTĂ: Țineți bine coloana suportului atunci când ridicați monitorul pentru a evita avariile accidentale.**
	- **7.** Îndepărtați capacul de protecție de pe monitor.

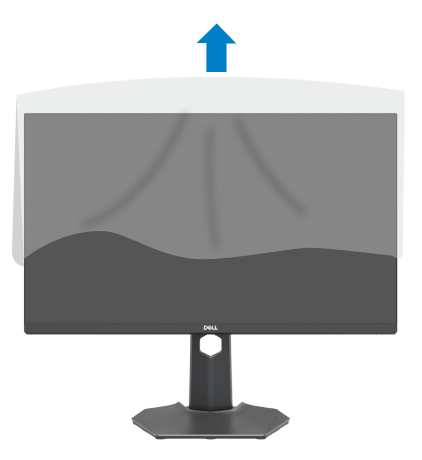

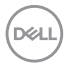

### <span id="page-28-0"></span>**Utilizarea extensiei de înclinare, pivotare și verticală**

**Instrucțiunile de mai jos sunt aplicabile doar pentru suportul care a fost livrat împreună cu monitorul. Dacă instalați un suport pe care l-ați achiziționat din alte surse, respectați instrucțiunile de instalare pentru suportul respectiv.**

#### **Extensie de înclinare, pivotare și verticală**

Cu suportul atașat la monitor, puteți înclina monitorul, pentru cel mai confortabil unghi de vizualizare.

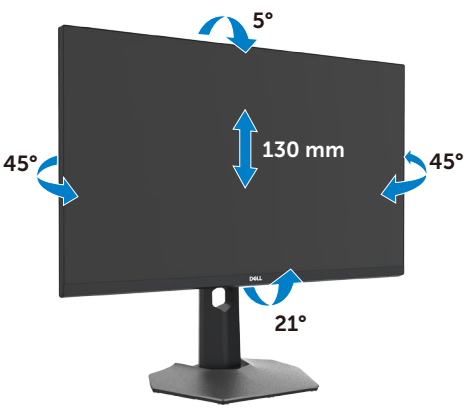

**NOTĂ: Suportul este detașat atunci când monitorul este livrat din fabrică.**

### **Rotirea afișajului**

Înainte de rotirea afișajului, extindeți afișajul pe verticală până la partea superioară a coloanei suportului și apoi înclinați afișajul în spate la maximum pentru a evita lovirea marginii inferioare a afișajului.

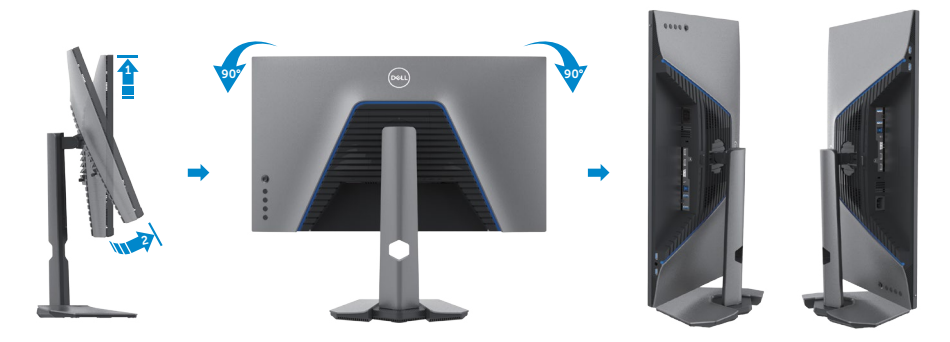

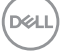

<span id="page-29-0"></span>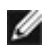

**NOTĂ: Pentru modificarea configurației afișajului computerului Dell între modul peisaj și portret la rotirea afișajului, descărcați și instalați cel mai recent driver grafic. Pentru descărcare, accesați [www.dell.com/support/drivers](http://www.dell.com/support/drivers) și căutați driverul adecvat.**

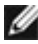

**NOTĂ: Când afișajul este în modul portret, puteți constata o scădere a performanței dacă utilizați aplicații cu consum mare de resurse grafice precum jocuri 3D.**

### **Configurarea setărilor afișajului de pe computer după rotație**

După rotația afișajului, urmați procedura de mai jos pentru configurarea setărilor afișajului pe computer.

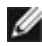

**NOTĂ: Dacă utilizați acest monitor cu un computer non-Dell, accesați site-ul web al producătorului plăcii video sau site-ul web al producătorului computerului pentru informații legate de rotirea conținutului afișajului.**

#### **Pentru configurarea setărilor de afișare:**

- **1.** Faceți clic dreapta pe **Desktop** și faceți clic pe **Properties (Proprietăți)**.
- **2.** Selectați fila **Settings (Setări)** și faceți clic pe **Advanced (Avansat)**.
- **3.** Dacă aveți o placă video AMD, selectați fila **Rotation (Rotație)** și setați configurația preferată.
- **4.** Dacă aveți o placă video **nVidia**, faceți clic pe fila **nVidia**, în coloana stângă selectați **NVRotate**, și apoi setați rotația preferată.
- **5.** Dacă aveți o placă video Intel®, selectați fila Intel graphics, faceți clic pe **Graphic Properties (Proprietăți grafică)**, selectați fila **Rotation (Rotație)**, și apoi setați rotația preferată.
- **NOTĂ: Dacă nu vedeți opțiunea de rotație sau dacă aceasta nu funcționează corespunzător, accesați www.dell.com/support și descărcați cel mai recent driver pentru placa video.**

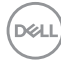

### <span id="page-30-1"></span><span id="page-30-0"></span>**Conectarea monitorului**

**AVERTISMENT: Înainte de a începe oricare dintre procedurile din această secțiune, consultați [Instrucțiuni de siguranță.](#page-4-1)**

#### **Pentru a conecta monitorul la computer:**

- **1.** Opriți computerul.
- **2.** Conectați cablul DisplayPort sau HDMI și cablul USB de la monitor la computer.
- **3.** Porniți monitorul.
- **4.** Selectați sursa de intrare corectă din meniul OSD al monitorului și apoi porniți computerul.
- **NOTĂ: Setarea implicită S2721DGF este DisplayPort 1.4. O placă video DisplayPort 1.1 poate să nu prezinte un afișaj normal. Vă rugăm să consultați ["probleme specifice produsului – Lipsă imagine când utilizați](#page-60-1)  [conexiunea DP la PC"](#page-60-1) pentru a modifica setările implicite.**

#### **Conectarea cablului HDMI**

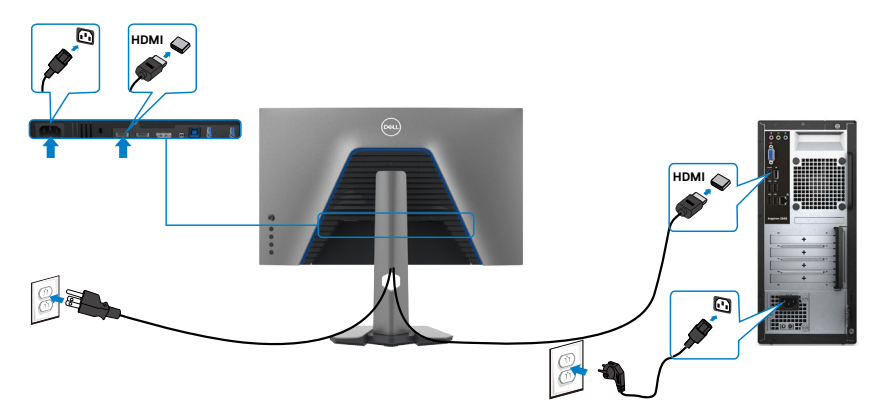

#### **Conectarea cablului DP**

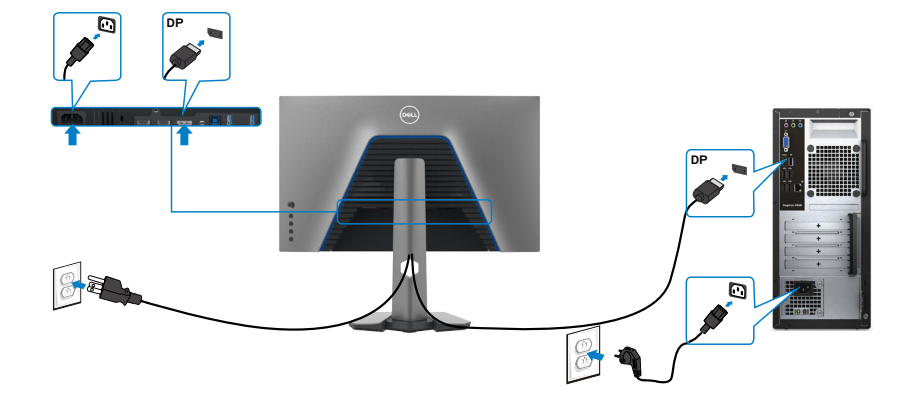

#### **Conectarea cablului USB**

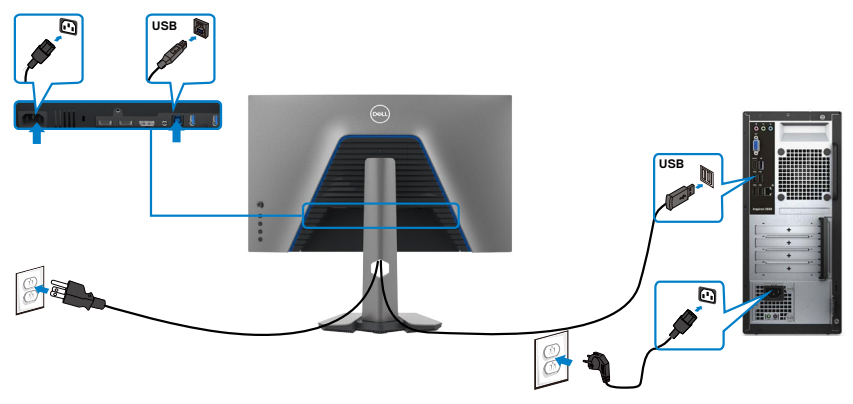

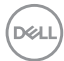

### <span id="page-32-0"></span>**Organizarea cablurilor**

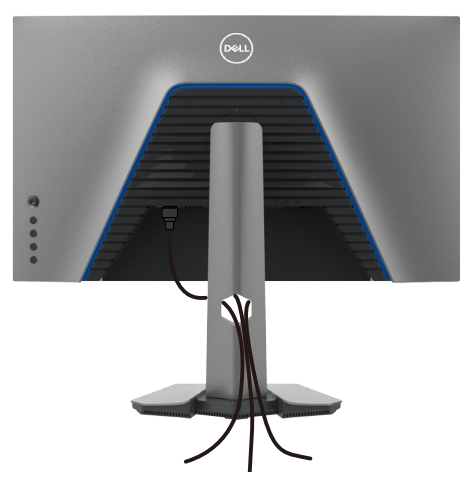

După ce ați atașat toate cablurile necesare la monitor și la computer (consultați **[Conectarea monitorului](#page-30-1)** pentru fixarea cablurilor) organizați toate cablurile așa cum se arată mai sus.

### **Fixarea monitorului cu ajutorul sistemului de blocare Kensington (opțional)**

Slotul de blocare de securitate se află în partea de jos a monitorului. (Consultați **[Slot](#page-10-1)  [blocare de securitate](#page-10-1)**)

Pentru informații suplimentare privind utilizarea sistemului de blocare Kensington (achiziționat separat), consultați documentația acestui sistem.

Fixați monitorul de o masă folosind sistemul de securitate Kensington.

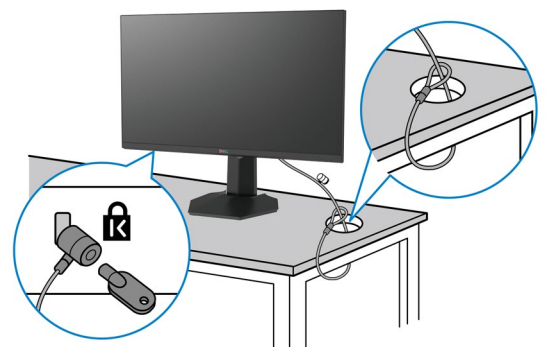

**NOTĂ: Această imagine are doar scop informativ. Aspectul sistemului de blocare poate varia.** 

.<br>D&Ll

### <span id="page-33-0"></span>**Îndepărtarea suportului monitorului**

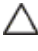

**PRECAUȚIE: Pentru a preveni apariția zgârieturilor pe ecranul LCD în timp ce scoateți suportul, asigurați-vă că monitorul este plasat pe o suprafață moale, curată.**

**NOTĂ: Instrucțiunile de mai jos se aplică doar suportului care a fost livrat împreună cu monitorul. Dacă instalați un suport pe care l-ați achiziționat din alte surse, respectați instrucțiunile de instalare pentru suportul respectiv.**

#### **Pentru a scoate suportul:**

- **1.** Așezați monitorul pe un material moale sau o pernă.
- **2.** Apăsați și mențineți apăsat butonul de eliberare a suportului.
- **3.** Ridicati suportul în sus și dinspre monitor.

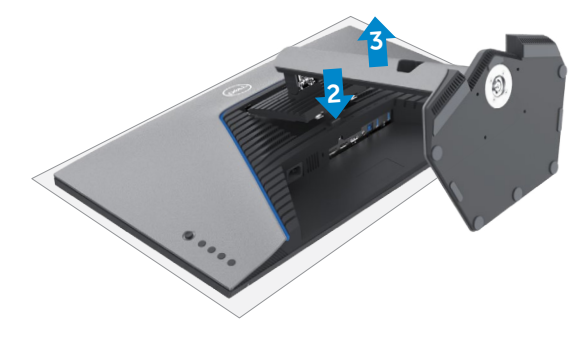

### <span id="page-34-0"></span>**Montare pe perete (opțional)**

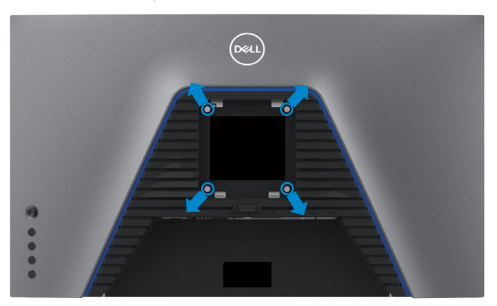

#### **NOTĂ: Folosiți șuruburile M4 x 10 mm pentru a conecta monitorul la kitul de montare pe perete.**

Consultați instrucțiunile furnizate împreună cu kitul de montare a bazei compatibil VESA.

- **1.** Puneți monitorul pe un material moale sau o pernă, pe o masă stabilă și plată.
- **2.** Scoateți suportul.
- **3.** Folositi o surubelnită cu cap în cruce Phillips pentru a îndepărta cele patru suruburi care fixează capacul din plastic.
- **4.** Atașați consola de montare de la kitul de montare pe perete al monitorului.
- **5.** Montați monitorul pe perete urmând instrucțiunile din documentația furnizată cu kitul de montare pe perete.
- **NOTĂ: Pentru utilizare numai cu suport de perete listat UL sau CSA sau GS cu greutatea minimă/capacitatea de încărcare de 18 kg (39,7 lb).**

**D**&LI

### <span id="page-35-0"></span>**Cerințe pentru vizualizarea sau redarea conținutului HDR**

#### **De pe un computer care acceptă conținut HDR**

Asigurați-vă că placa video utilizată este compatibilă HDR (versiune HDMI 2.0a/DP1.4/ USB HDR), și de asemenea asigurați-vă că driverul grafic HDR este instalat. Trebuie folosită o aplicație compatibilă HDR, ca de exemplu Cyberlink PowerDVD 17, aplicația Filme și TV Microsoft.

De exemplu, sistemele Dell XPS 8910 și Alienware Aurora R5 sunt însoțite de următoarele plăci video.

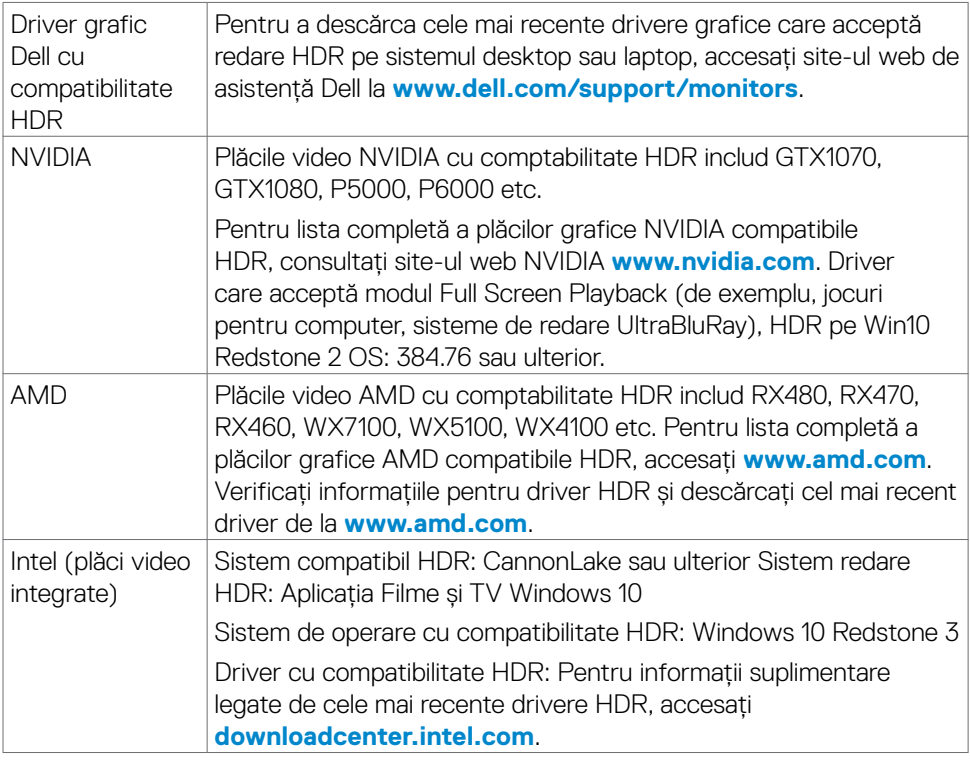

**NOTĂ: Redarea HDR prin sistemul de operare, de exemplu, redarea HDR într-o fereastră pe un sistem desktop necesită Windows 10 Redstone 2 sau ulterior cu aplicații adecvate de redare precum PowerDVD17. Redarea conținutului protejat necesită software și/sau hardware adecvat DRM precum Microsoft PlayreadyTM. Pentru informații de asistență HDR, accesați site-ul web Microsoft.**

**D**&LI

# <span id="page-36-1"></span><span id="page-36-0"></span>**Funcționarea monitorului**

### **Porniți monitorul**

Apăsați butonul **D** pentru a porni monitorul.

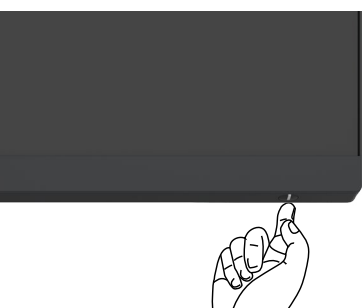

### **Utilizarea controlului joystick**

Utilizați controlul joystick din spatele monitorului pentru a realiza ajustările OSD.

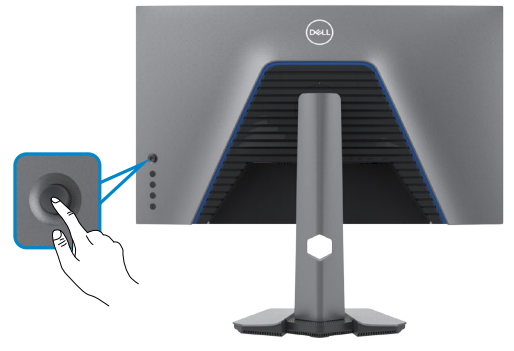

- **1.** Apăsați butonul joystick pentru a accesa mediul principal OSD.
- **2.** Mișcați joystickul în sus/jos/stânga/dreapta pentru a naviga printre opțiuni.
- **3.** Apăsați din nou butonul joystick pentru confirmarea setărilor și părăsirea meniului.

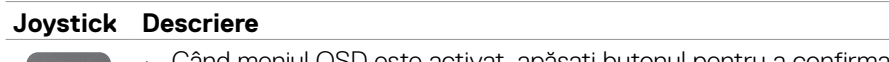

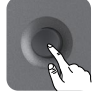

- Când meniul OSD este activat, apăsați butonul pentru a confirma selecția sau pentru a salva setările.
- Când meniul OSD este dezactivat, apăsați butonul pentru a accesa mediul principal OSD. Consultați **[Accesarea sistemului de meniu](#page-39-1)**.

**DEL** 

<span id="page-37-0"></span>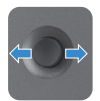

- Pentru navigare bidirecțională (stânga și dreapta).
- Miscati butonul joystick spre dreapta pentru a accesa un submeniu.
- Miscati butonul joystick spre stânga pentru a părăsi un submeniu.
- • Crește (dreapta) sau micșorează (stânga) parametrii din elementul de meniu selectat.

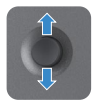

- Pentru navigare bidirectională (sus și jos). Navighează între elementele de meniu.
- Crește (sus) sau micșorează (jos) parametrii din elementul de meniu selectat.

### **Utilizarea comenzilor de pe panoul din spate**

Utilizați butoanele de comandă din spatele monitorului pentru a regla setările de afișare. Pe măsură ce utilizați aceste butoane pentru a regla setările, un afișaj pe ecran (OSD) arată valorile numerice ale caracteristicilor pe măsură ce se schimbă.

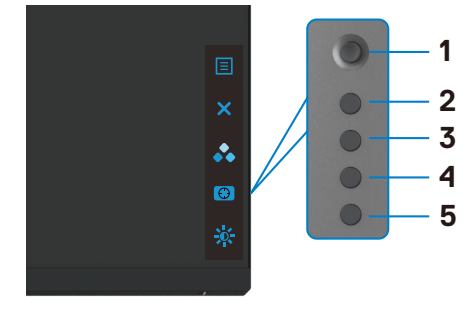

Următorul tabel descrie butoanele panoului din spate:

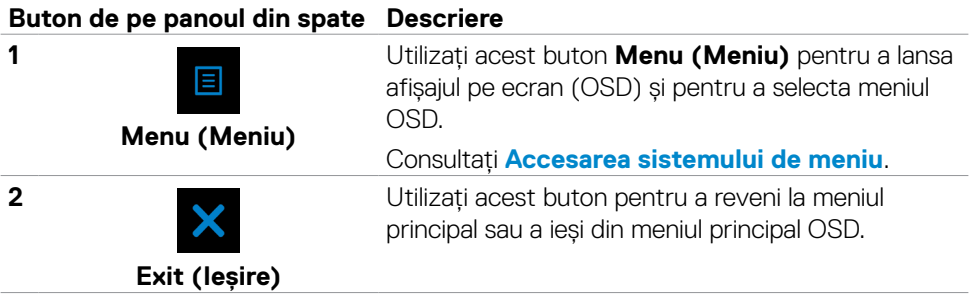

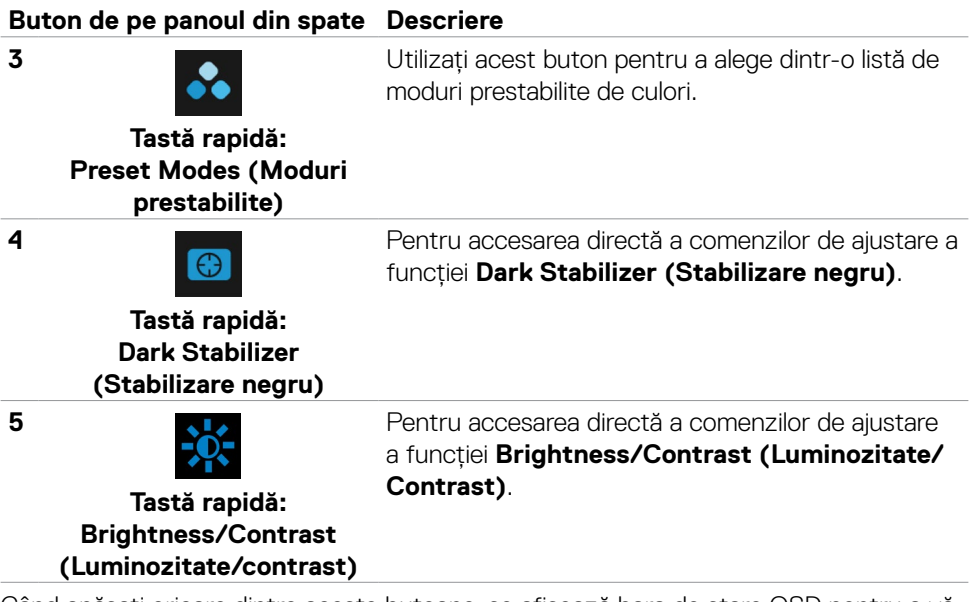

Când apăsați oricare dintre aceste butoane, se afișează bara de stare OSD pentru a vă informa despre setările curente unor funcții OSD.

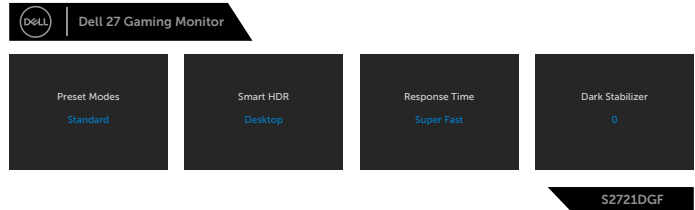

DELL

### <span id="page-39-2"></span><span id="page-39-0"></span>**Folosirea meniului afișat pe ecran (OSD)**

### <span id="page-39-1"></span>**Accesarea sistemului de meniu**

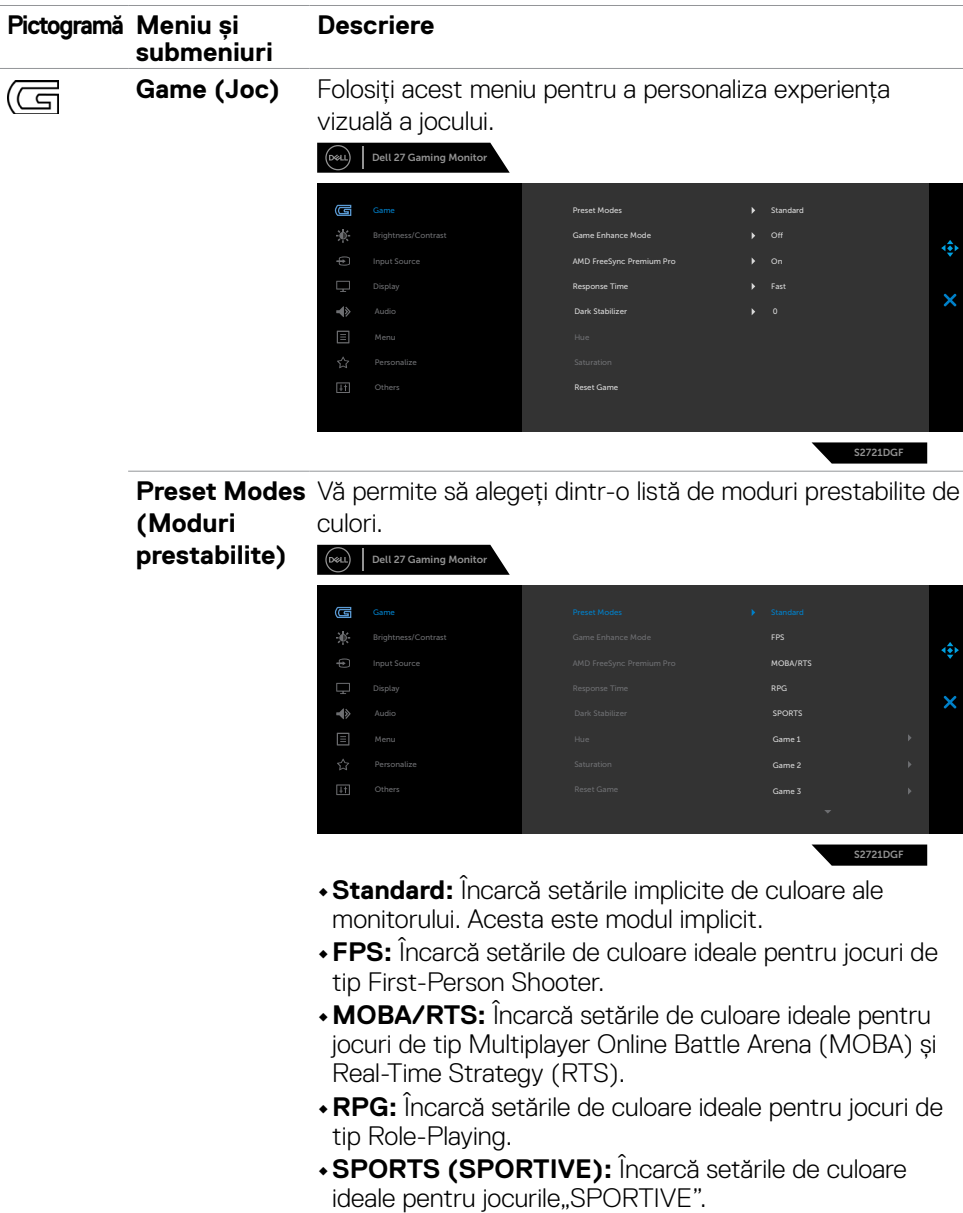

(dell

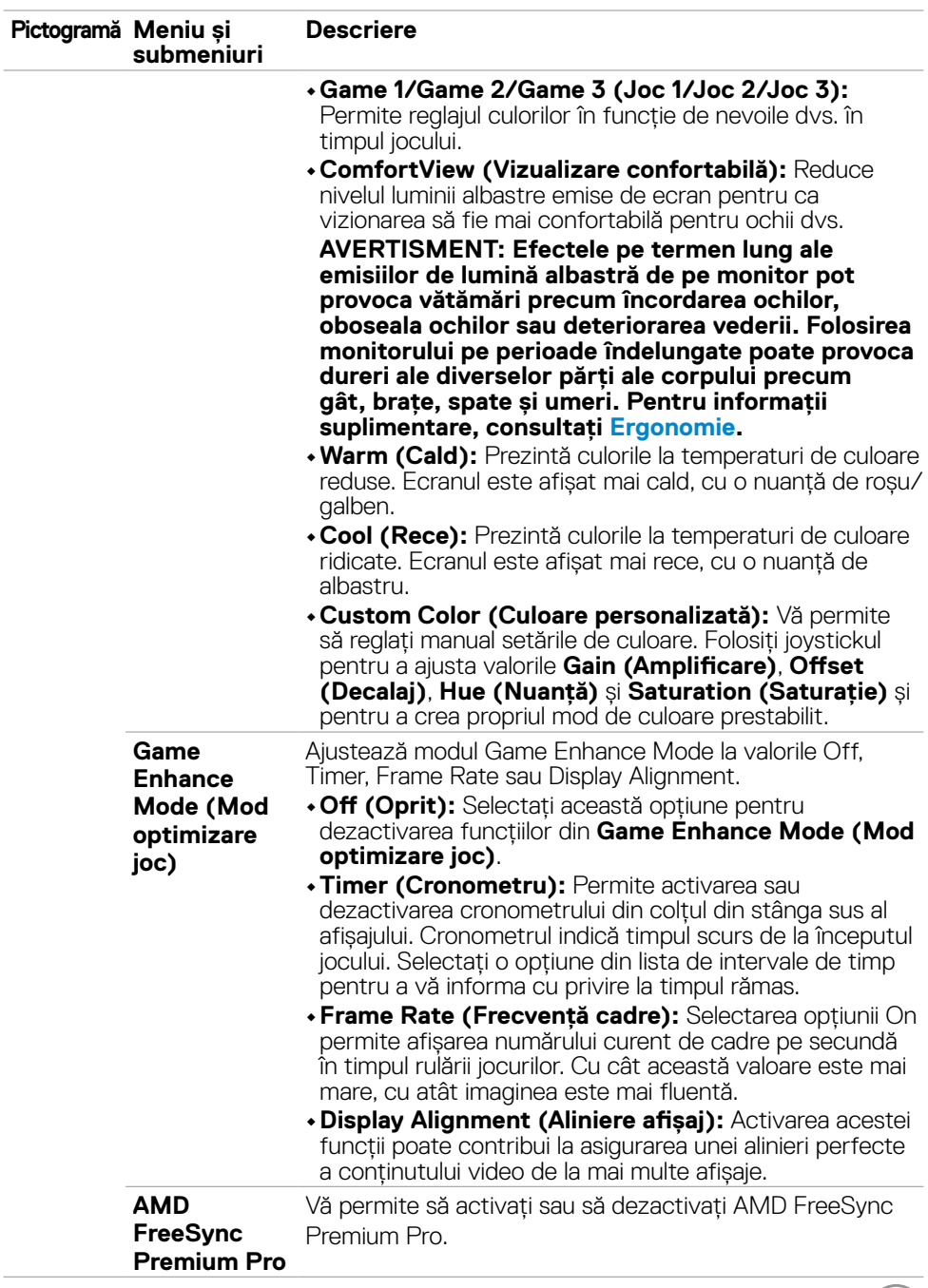

 $\overline{a}$ 

 $(PELL)$ 

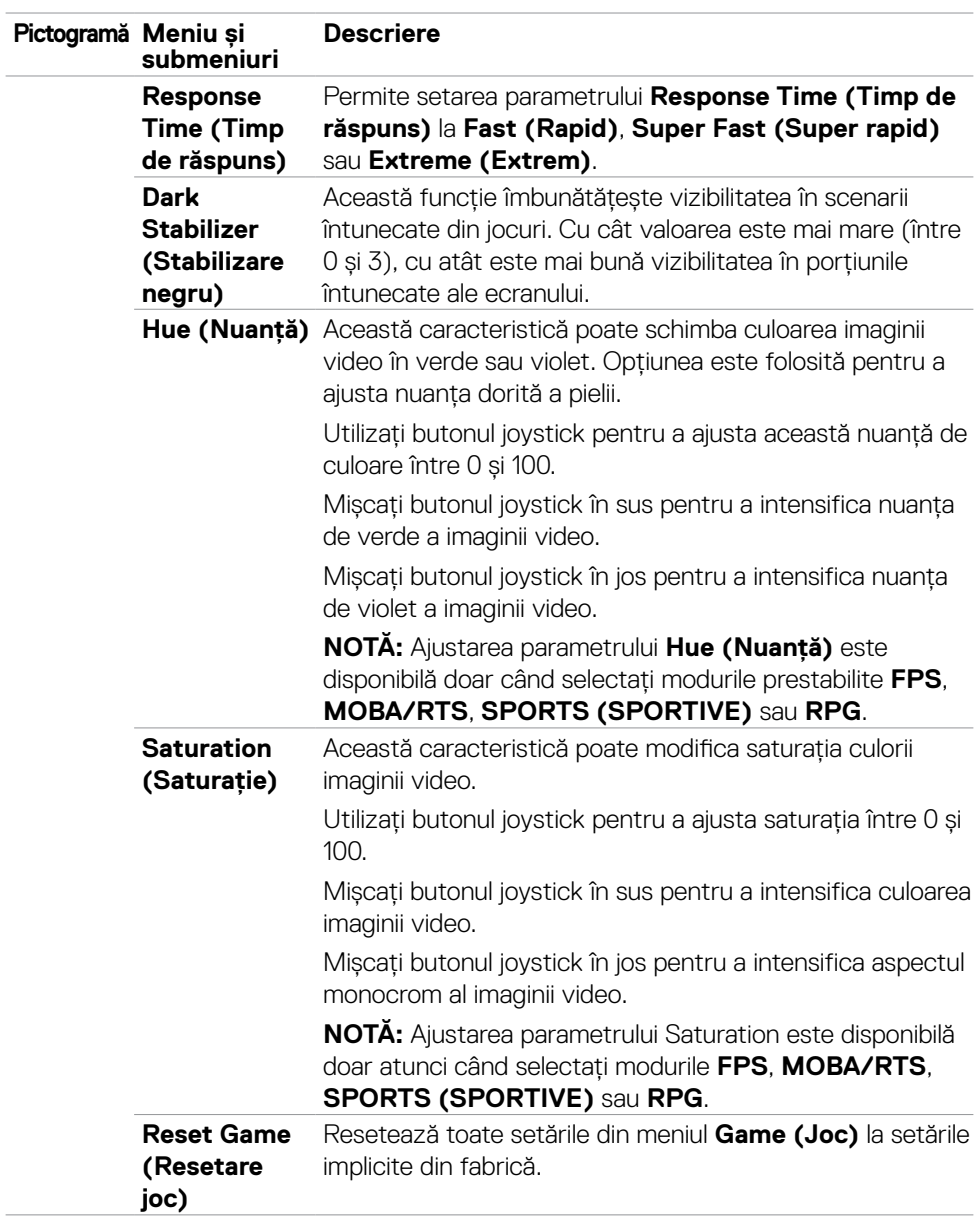

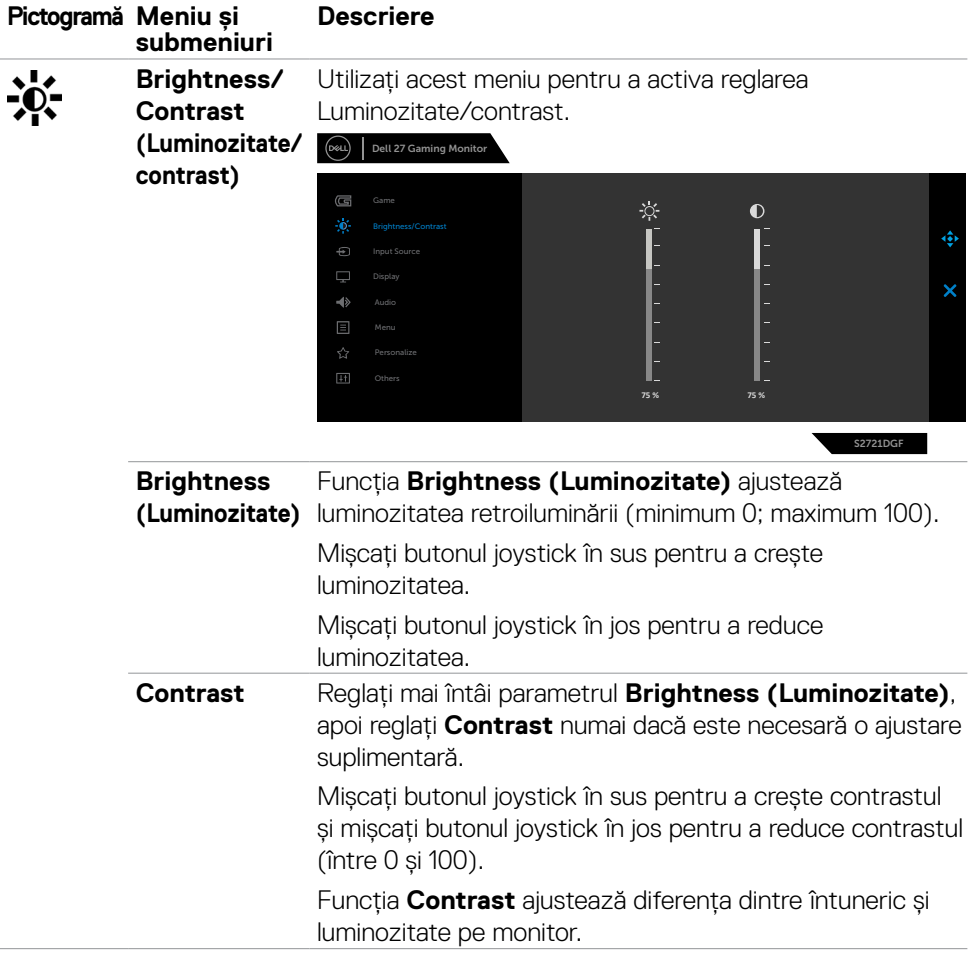

<span id="page-43-0"></span>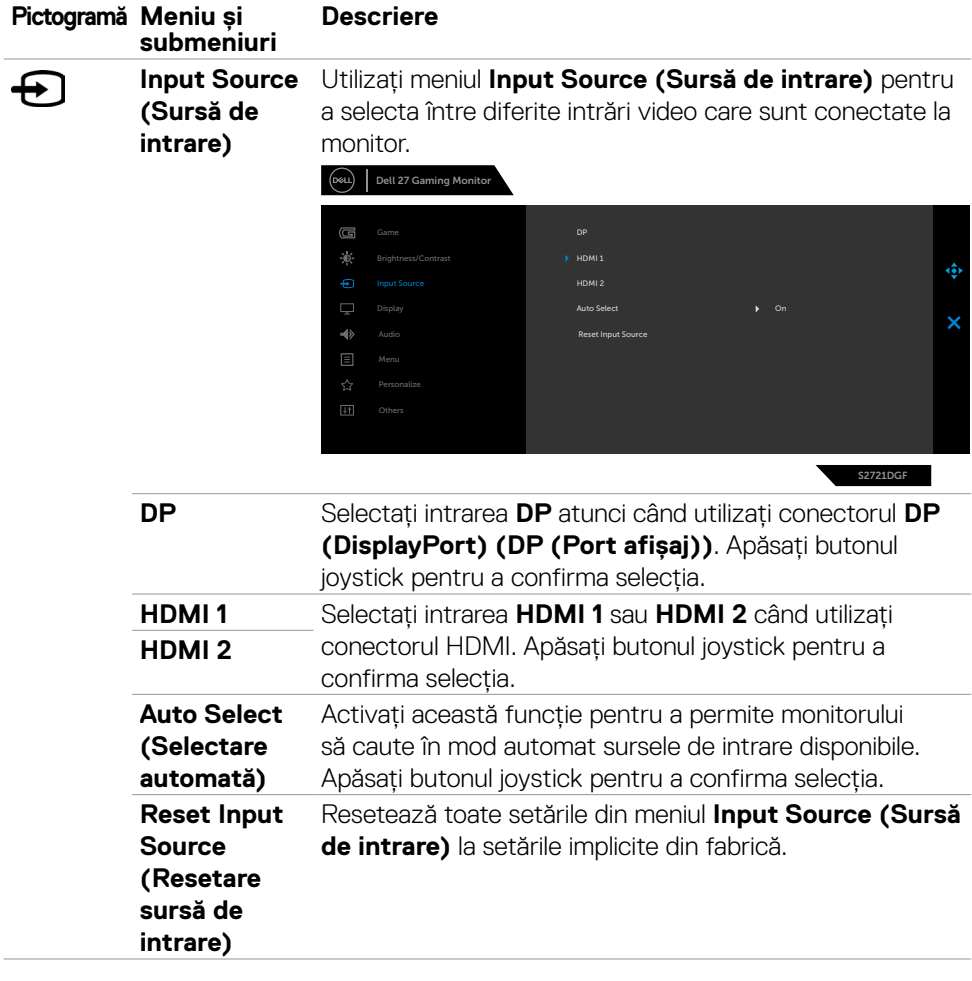

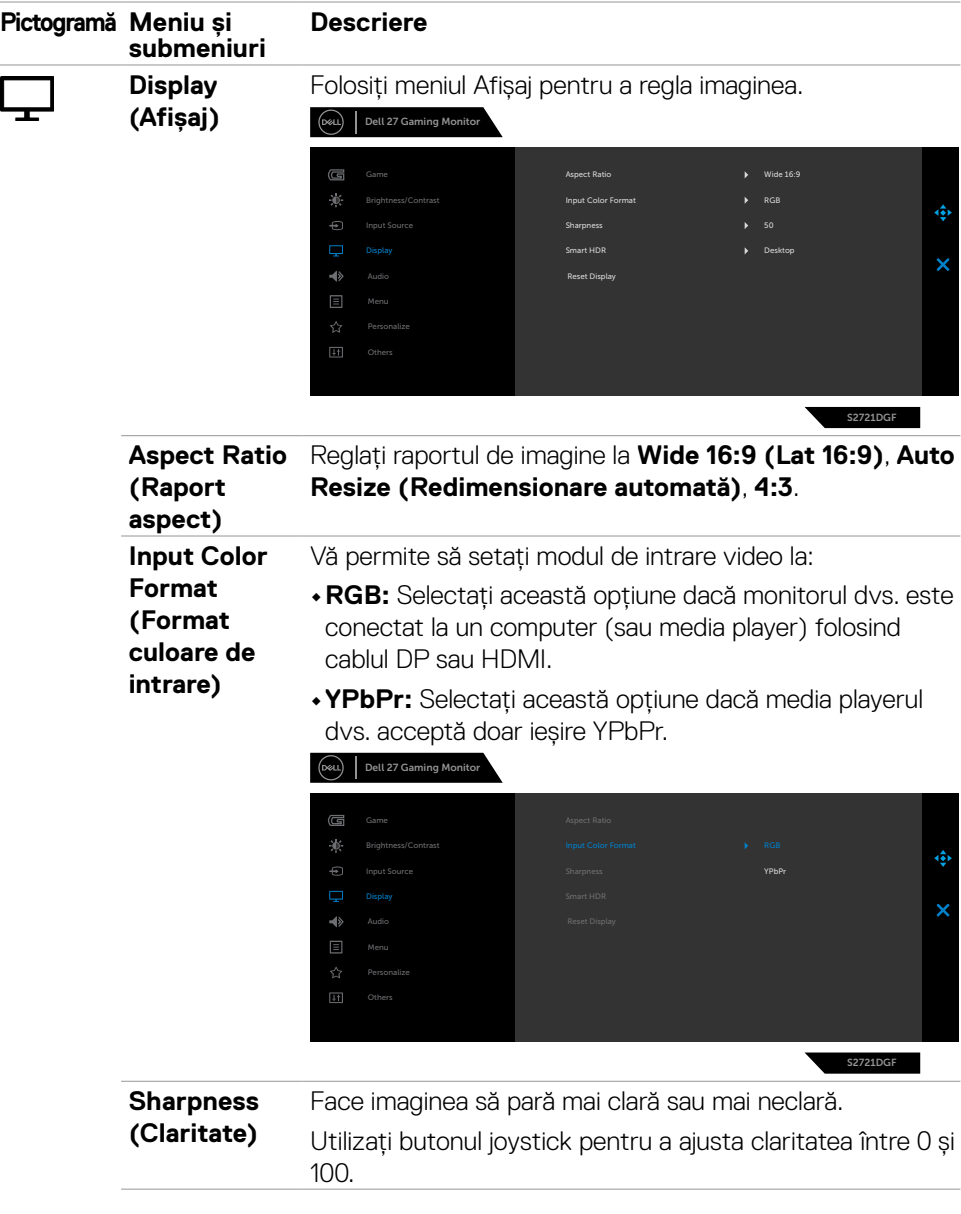

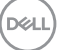

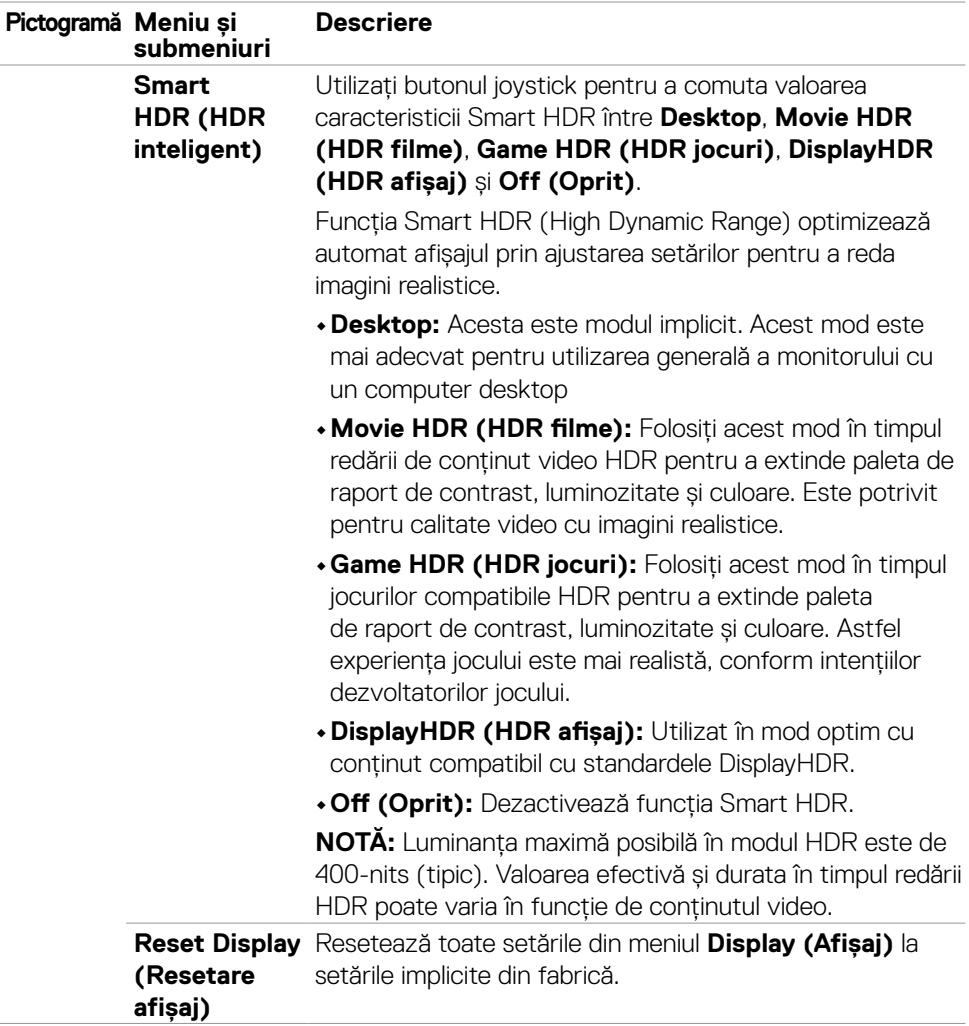

 $\int$ DELL

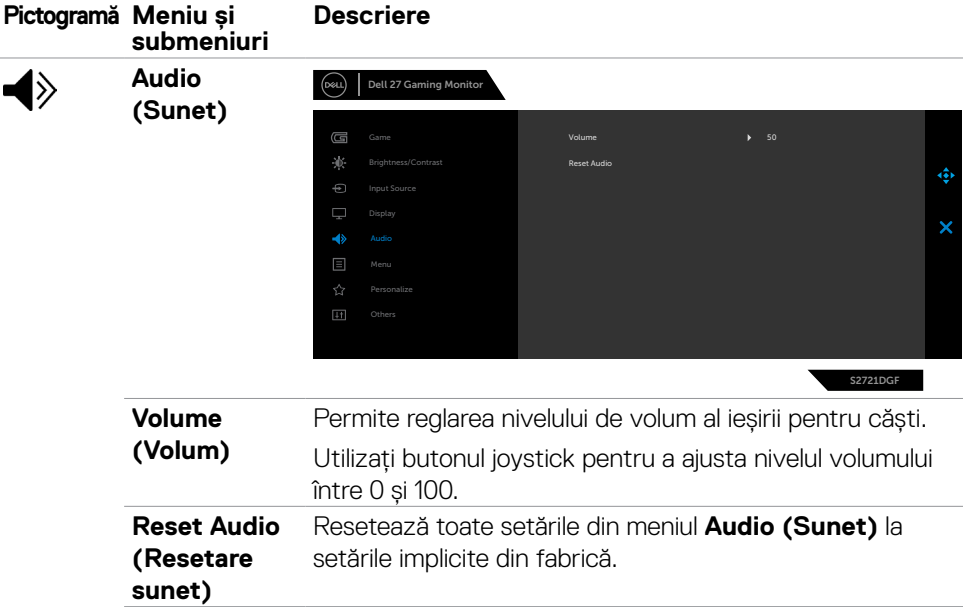

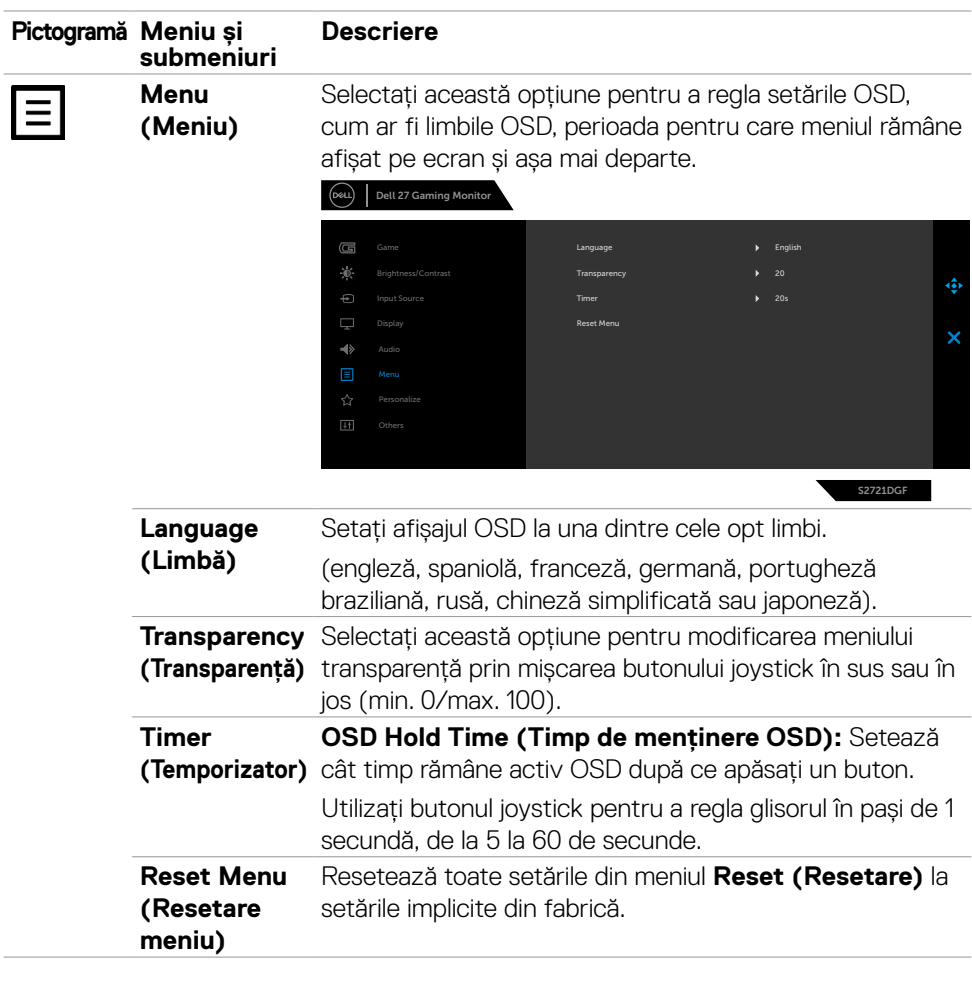

 $\int$ DELL

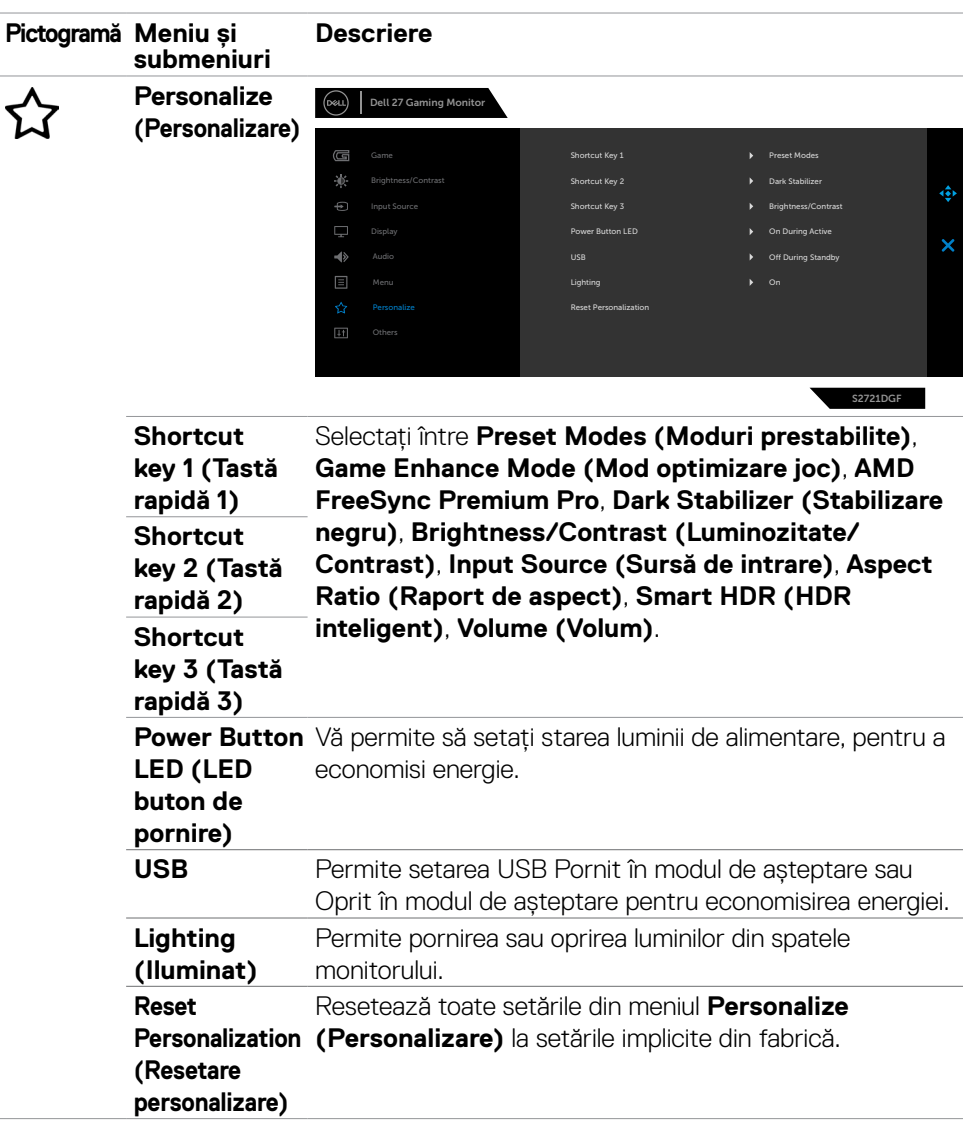

(DELL

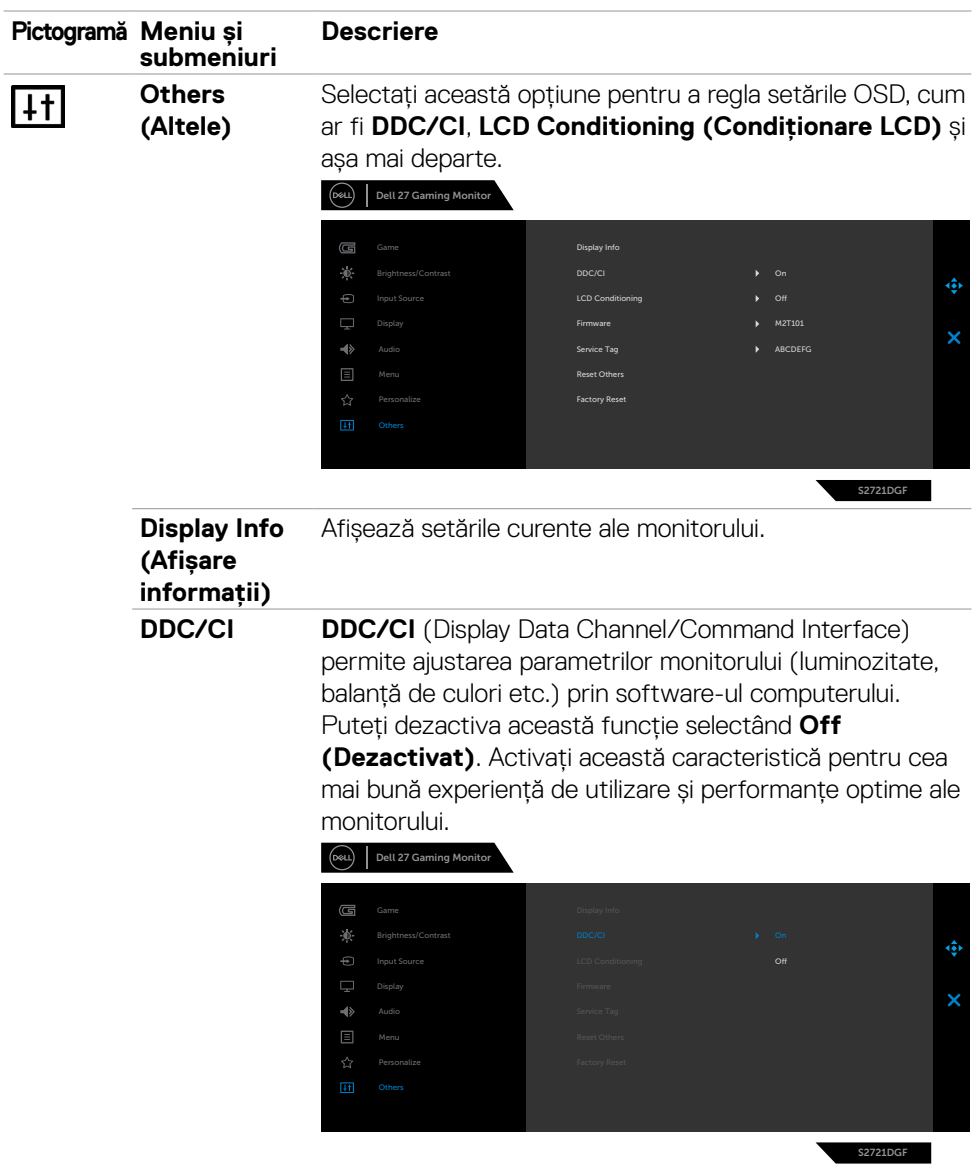

 $\int$ DELL

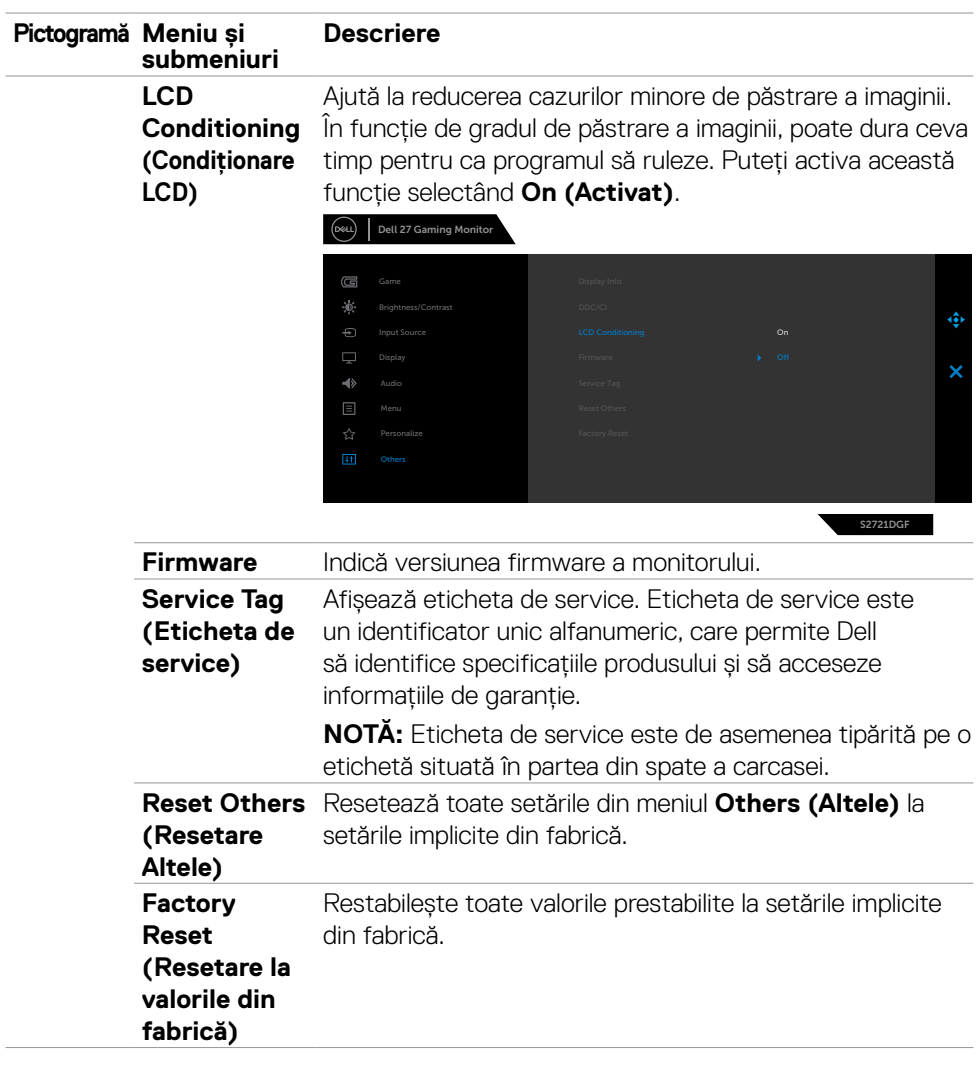

#### <span id="page-51-0"></span>**Mesaje de avertizare OSD**

Când monitorul nu acceptă un anumit mod de rezoluție, puteți vedea următorul mesaj:

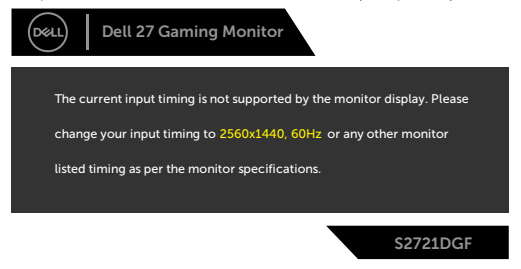

Aceasta înseamnă că monitorul nu se poate sincroniza cu semnalul pe care îl primește de la computer. Consultați **[Specificațiile monitorului](#page-11-1)** pentru intervalele de frecvență orizontală și verticală acceptate de acest monitor. Modul recomandat este 2560 x 1440. Puteți vedea următorul mesaj înainte ca funcția DDC/CI să fie dezactivată:

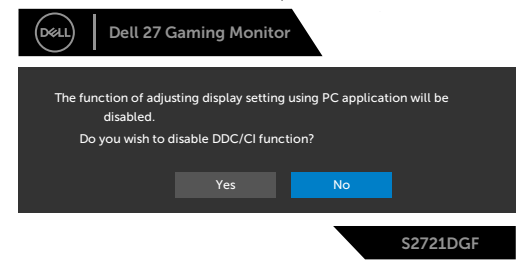

Când monitorul intră în modul de economisire a energiei, va apărea următorul mesaj:

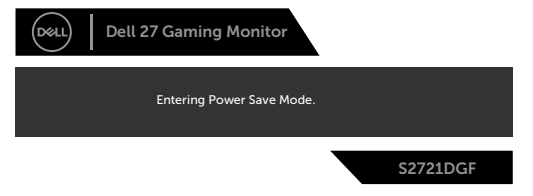

Activati computerul și "treziți" monitorul pentru a avea acces la **[OSD](#page-39-2)**.

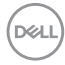

Dacă apăsați orice alt buton decât butonul de pornire, în funcție de intrarea selectată, vor apărea următoarele mesaje:

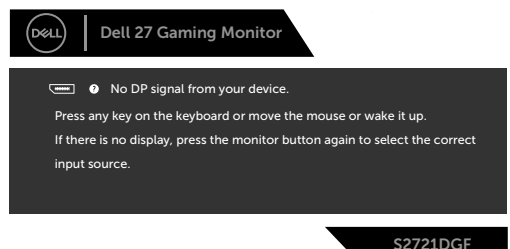

Dacă este selectată o intrare DP, HDMI 1 și HDMI 2, iar cablul corespunzător nu este conectat, apare o casetă de dialog plutitoare, așa cum se arată mai jos.

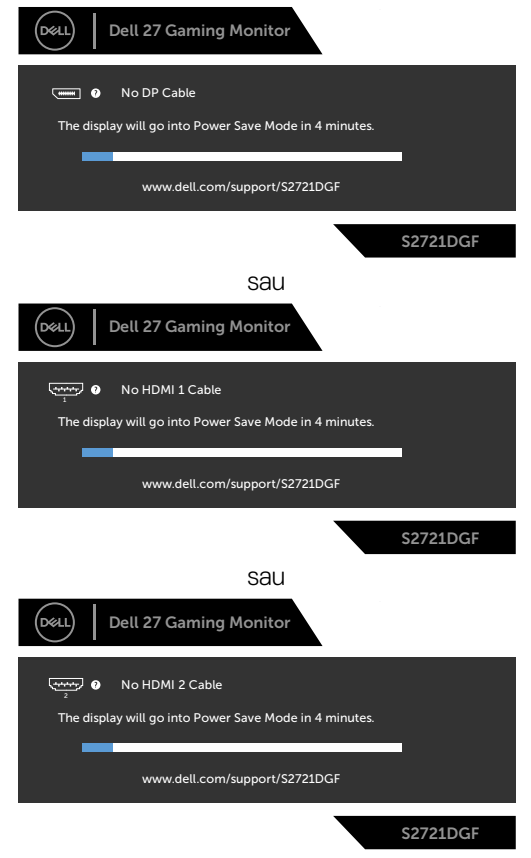

DELI

<span id="page-53-0"></span>Când selectați elemente OSD din Resetare la valorile din fabrică în funcția Altele, se va afișa următorul mesaj:

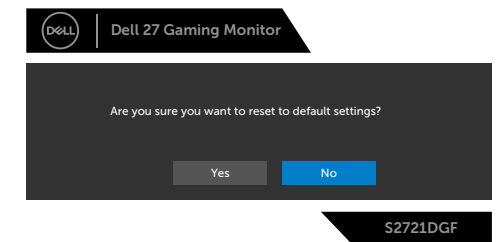

Consultați **[Depanare](#page-55-1)** pentru mai multe informații.

#### **Blocarea butoanelor de control de pe panoul din spate**

Puteți bloca butoanele de control de pe panoul din spate pentru a împiedica accesul la meniul OSD și/sau butonul de pornire.

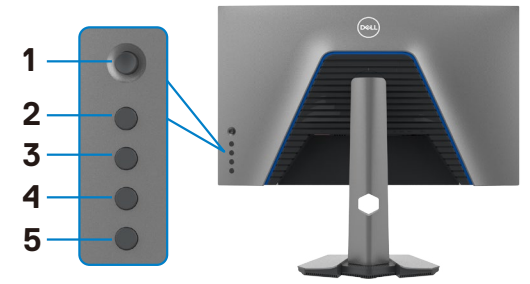

#### **Pentru blocarea butoanelor:**

- **1.** Țineți apăsat **Button 5 (Butonul 5)** timp de patru secunde, iar un meniu va apărea pe ecran.
- **2.** Selectați una dintre următoarele opțiuni:
	- **• Menu Buttons (Butoane pentru meniu):** Selectați această opțiune pentru blocarea tuturor butoanelor OSD cu excepția butonului de pornire.
	- **• Power Button (Buton de pornire):** Selectați această opțiune pentru a bloca doar butonul de pornire.
	- **• Menu + Power Buttons (Butoane meniu + pornire):** Selectați această opțiune pentru blocarea tuturor butoanelor de pe panoul de control din spate.

Pentru deblocarea butoanelor, țineți apăsat **Button 5 (Butonul 5)** timp de patru secunde până când apare un meniu pe ecran. Selectați **Unlock icon (pictograma Deblocare) a** pentru a debloca butoanele.

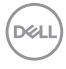

#### <span id="page-54-0"></span>**Setarea rezoluției maxime**

Pentru setarea rezoluției maxime pentru monitor:

În Windows 7, Windows 8 sau Windows 81<sup>t</sup>

- **1.** Doar pentru Windows 8 sau Windows 8.1, selectați dala Desktop pentru a trece la desktopul clasic. Pentru Windows Vista și Windows 7, omiteți acest pas.
- **2.** Faceți clic dreapta pe desktop și faceți clic pe **Screen Resolution (Rezoluție ecran)**.
- **3.** Faceți clic pe lista verticală **Screen Resolution (Rezoluție ecran)** și selectați **2560 x 1440**.
- **4.** Faceți clic pe **OK**.

În Windows 10:

- **1.** Faceți clic dreapta pe desktop și faceți clic pe **Display Settings (Setări afișare)**.
- **2.** Faceți clic pe **Advanced display settings (Setări avansate pentru afișaj)**.
- **3.** Faceți clic pe lista verticală **Resolution (Rezoluție)** și selectați **2560 x 1440**.
- **4.** Faceți clic pe **Apply (Aplicare)**.

Dacă nu vedeți rezoluția recomandată **2560 x 1440**, poate fi necesar să actualizați driverul grafic. În funcție de computerul dvs., efectuați una dintre procedurile de mai jos:

Dacă aveți un computer desktop sau un computer portabil Dell:

• Mergeți la **<http://www.dell.com/support>**, introduceți eticheta de service și descărcați cel mai recent driver pentru placa video.

Dacă folosiți un computer non-Dell (laptop sau desktop):

- Mergeti la site-ul web de asistentă al producătorului computerului dvs. și descărcați cele mai recente drivere pentru placa video.
- • Mergeți la site-ul web de asistență al producătorului plăcii video și descărcați cele mai recente drivere pentru placa video.

**D**&LI

# <span id="page-55-1"></span><span id="page-55-0"></span>**Depanare**

**AVERTISMENT: Înainte de a începe oricare dintre procedurile din această secțiune, consultați [Instrucțiuni de siguranță.](#page-4-1)**

### **Autotestare**

Monitorul dvs. oferă o caracteristică de autotestare, care vă permite să verificați dacă monitorul funcționează corect. Dacă monitorul și computerul sunt conectate corespunzător, dar ecranul monitorului rămâne dezactivat, executați autotestarea monitorului, efectuând următorii pași:

- **1.** Opriți computerul și monitorul.
- **2.** Deconectați cablul video din spatele computerului. Pentru a asigura funcționarea corectă a autotestării, scoateti toate cablurile digitale și analogice din spatele computerului.
- **3.** Porniți monitorul.

Caseta de dialog plutitoare ar trebui să apară pe ecran (pe fundal negru) dacă monitorul nu poate sesiza un semnal video și funcționează corect. În modul de autotestare, LEDul de alimentare este aprins constant alb. De asemenea, în funcție de intrarea selectată, unul dintre dialogurile afișate mai jos se va derula continuu pe ecran.

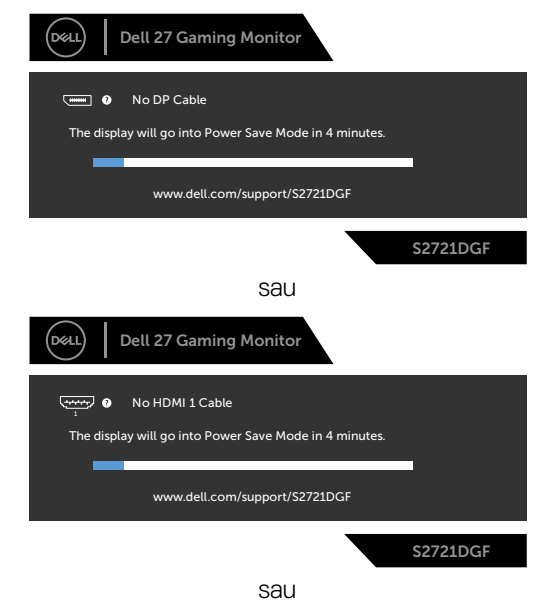

DELI

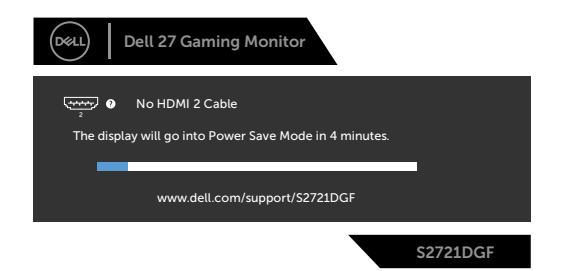

**4.** Această casetă apare, de asemenea, în timpul funcționării normale a sistemului, în cazul în care cablul video este deconectat sau deteriorat.

**5.** Opriți monitorul și reconectați cablul video; apoi porniți computerul și monitorul.

Dacă ecranul monitorului rămâne dezactivat după ce urmați procedura anterioară, verificați controlerul video și computerul, deoarece monitorul dvs. funcționează corect.

### <span id="page-57-0"></span>**Diagnostice încorporate**

Monitorul dvs. are un instrument de diagnostic încorporat, care vă ajută să determinați dacă anormalitatea ecranului cu care vă confruntați este o problemă inerentă monitorului dvs. sau a computerului și a plăcii dvs. video.

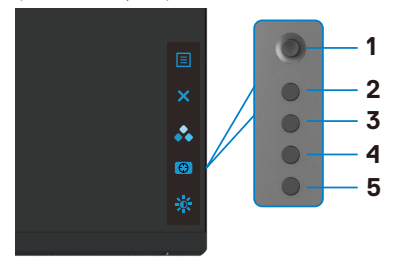

#### **Pentru a rula diagnosticul încorporat:**

- **1.** Asigurați-vă că ecranul este curat (nu există particule de praf pe suprafața ecranului).
- **2.** Țineți apăsat butonul 5 timp de patru secunde, până când apare un meniu pe ecran.
- **3.** Cu ajutorul butonului joystick, selectați opțiunea Diagnostice și și apăsați butonul joystick pentru a porni secvența de diagnosticare. Se afișează un ecran gri.
- **4.** Verificați dacă ecranul prezintă defecte sau anormalități.
- **5.** Apăsați din nou butonul joystick până se afișează un ecran roșu.
- **6.** Verificați dacă ecranul prezintă defecte sau anormalități.
- **7.** Repetați pașii 5 și 6 până când ecranul afișează culorile verde, albastru, negru și alb. Verificați anormalitățile sau defectele.

Testul este finalizat când apare un ecran cu text. Pentru părăsire, apăsați din nou butonul joystick.

Dacă nu detectați anomalii ale ecranului atunci când utilizați instrumentul de diagnostic încorporat, monitorul funcționează corect. Verificați placa video și computerul.

### <span id="page-58-0"></span>**Probleme frecvente**

Următorul tabel conține informații generale despre problemele frecvente ale monitorului pe care le puteți întâmpina și despre soluțiile posibile:

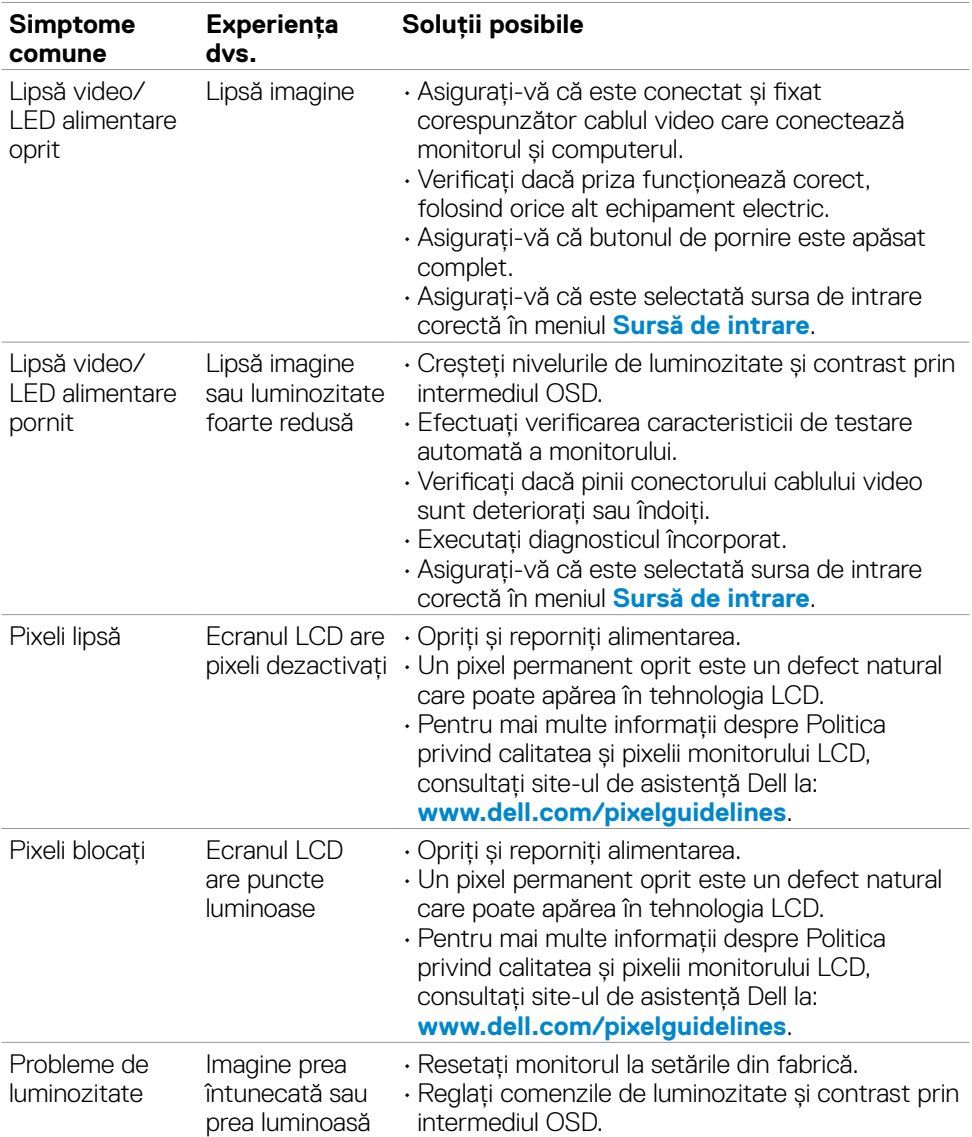

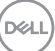

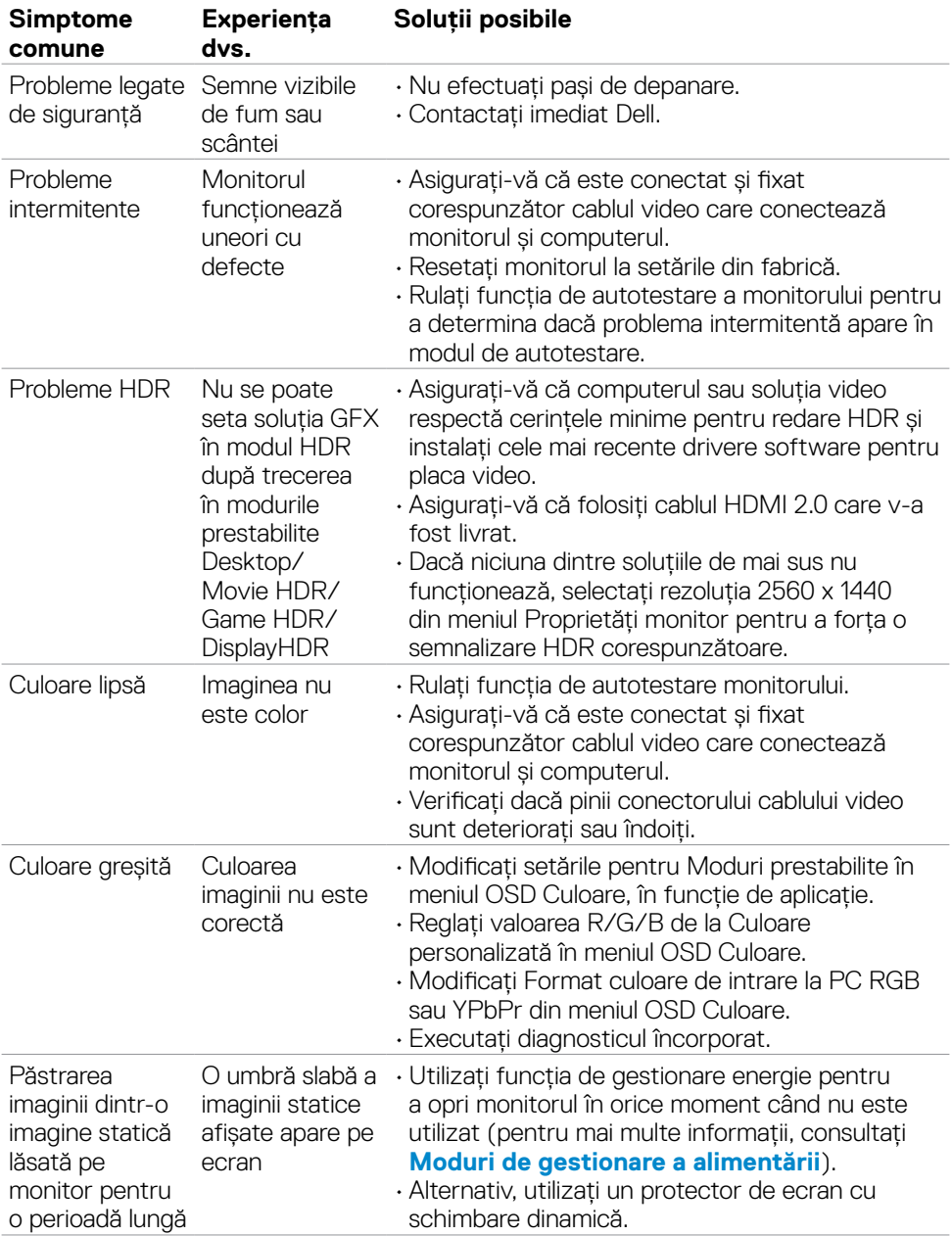

<span id="page-60-1"></span>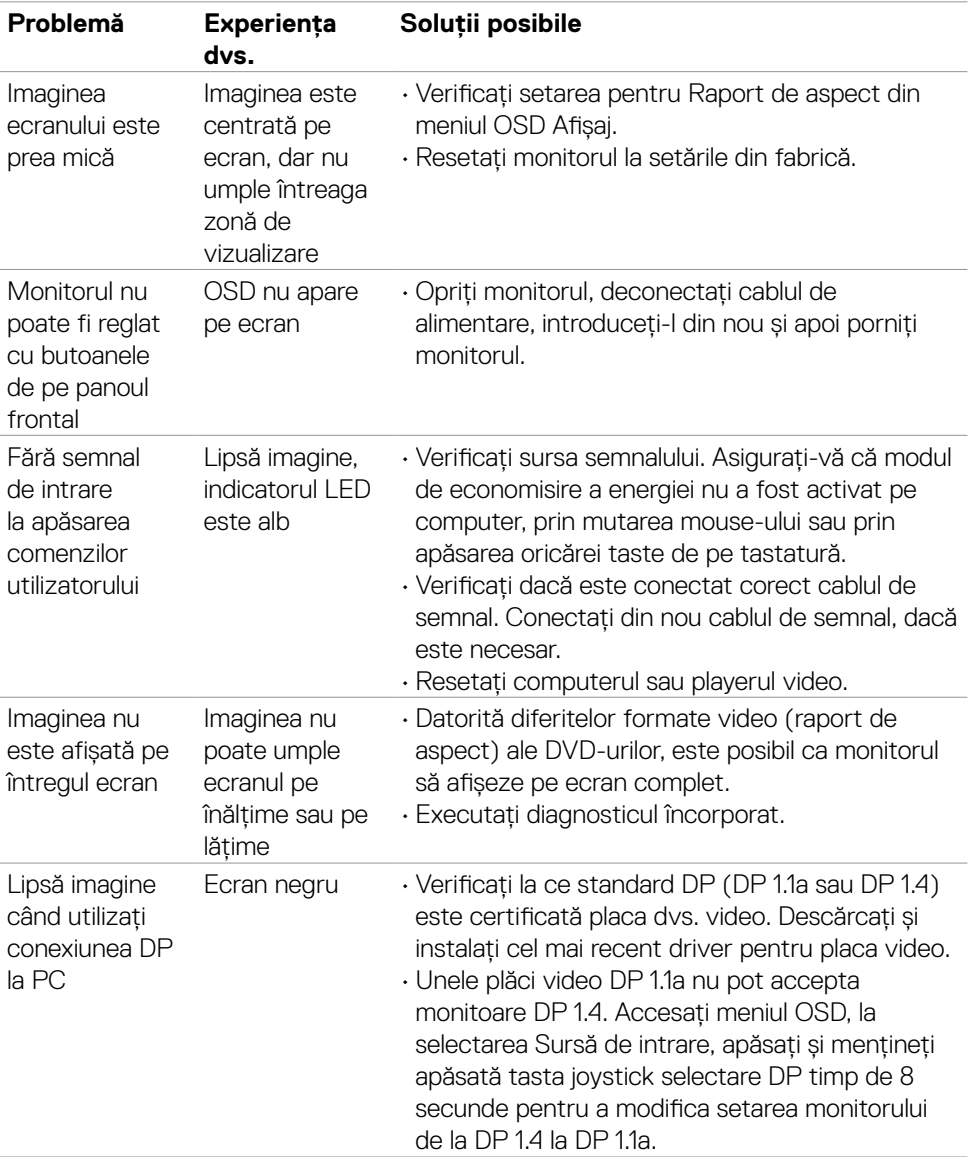

### <span id="page-60-0"></span>**Probleme specifice produsului**

Depanare | **61**

(dell

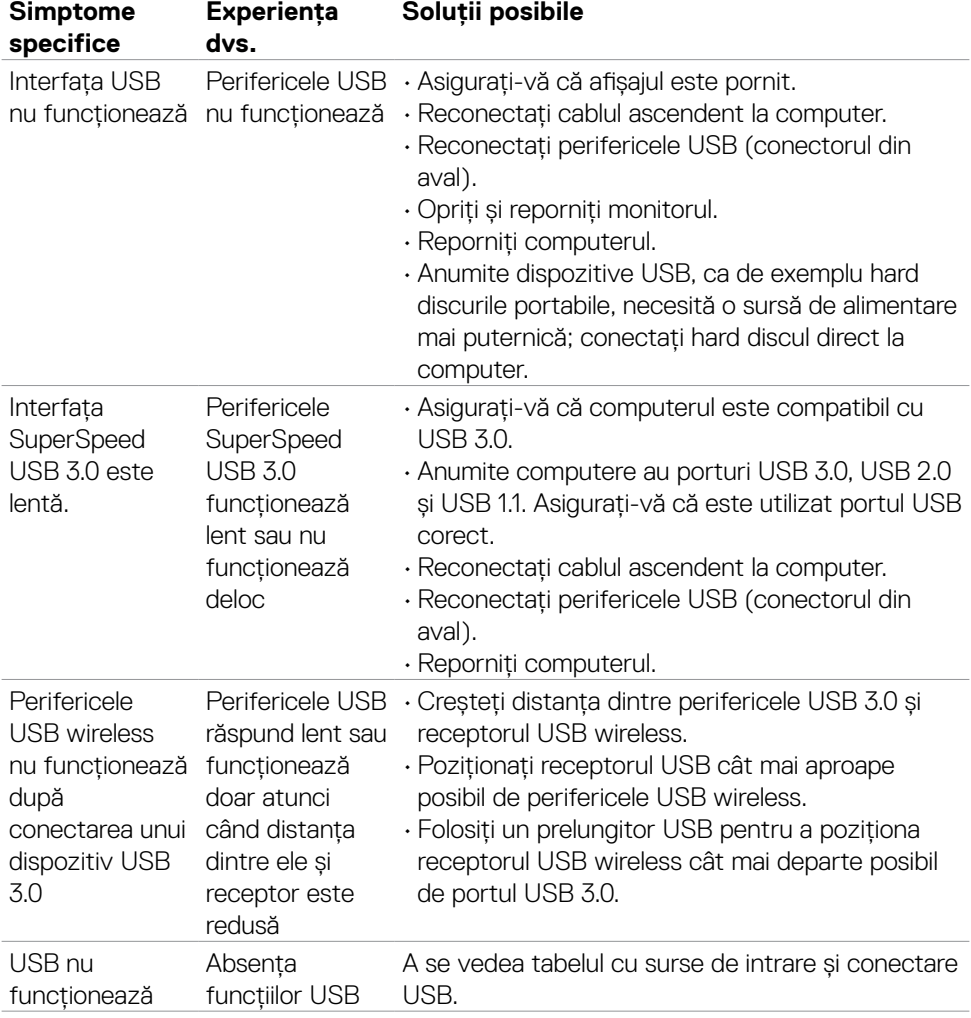

### <span id="page-61-0"></span>**Probleme specifice pentru Universal Serial Bus (USB)**

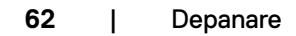

 $(\overline{DCL}$ 

# <span id="page-62-0"></span>**Anexă**

### **Avize FCC (doar pentru SUA) și alte informații normative**

Pentru avizele FCC și alte informații de reglementare, consultați site-ul web de conformitate privind reglementările de la **[www.dell.com/regulatory\\_compliance](http://www.dell.com/regulatory_compliance)**.

### <span id="page-62-1"></span>**Contactarea Dell**

#### **NOTĂ: Dacă nu aveți o conexiune la internet activă, puteți găsi informații de contact pe factura de achiziție, pe bonul de ambalare, pe chitanță sau în catalogul de produse Dell.**

Dell oferă mai multe opțiuni de asistență și servicii online și telefonice. Disponibilitatea variază în funcție de țară și de produs și este posibil ca unele servicii să nu fie disponibile în zona dvs.

#### **Pentru a obține conținutul asistenței online pentru monitoare:**

Accesați **[www.dell.com/support/monitors](http://www.dell.com/support/monitors)**.

#### **Pentru a contacta Dell privind probleme de vânzări, asistență tehnică sau servicii pentru clienți:**

- **1.** Mergeți la **[www.dell.com/support](http://www.dell.com/support)**.
- **2.** Verificați țara sau regiunea dvs. în meniul derulant Alegeți o țară/regiune din colțul din dreapta-jos al paginii.
- **3.** Faceți clic pe Contactați-ne de lângă meniul derulant pentru selectarea țării.
- **4.** Selectați serviciul sau legătura de asistență corespunzătoare, în funcție de solicitarea dvs.
- **5.** Alegeți metoda de a contacta Dell cea mai convenabilă.

**D**&LI

# <span id="page-63-0"></span>**Dimensiuni generale**

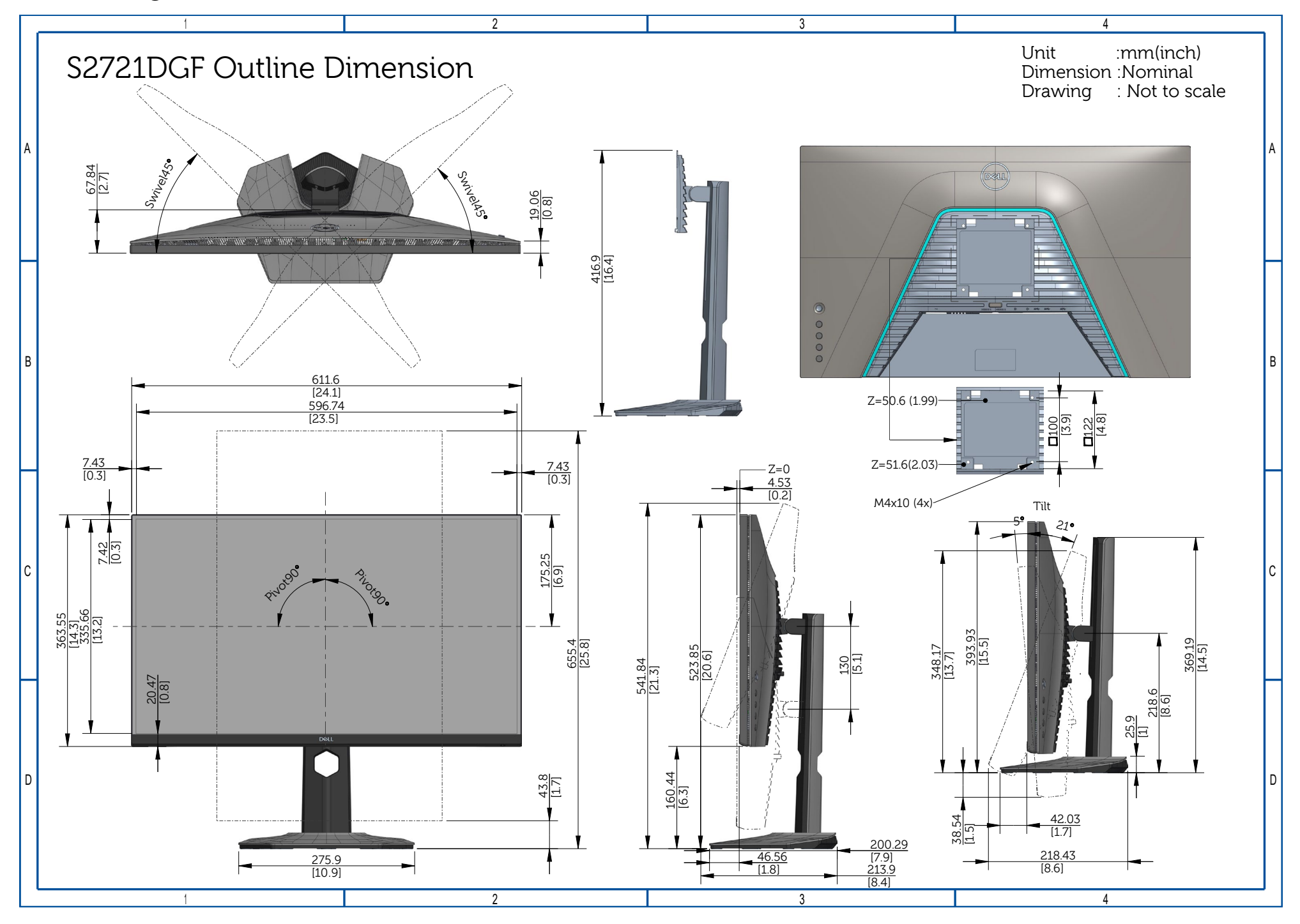